### **Caltrans District 6 & 10 Forecasting On-Call Reviewing & Editing Model Inputs Wednesday, January 11, 2017 2:00 pm – 4:00 pm – On-line Meeting\***

(reserved 2hrs to allow Q&A, with primary content targeted at 1hr)

### **1. Introductions – 5 minutes**

- Caltrans D6, D10, HQ
- Amador, Calaveras, Fresno, Kern, Kings, Madera, Mariposa, Merced, San Joaquin, Stanislaus, Tulare, Tuolumne
- Consultants

### **2. Cube GIS Window for VMIP Models (Geodatabase) – 20 Min**

- **•** Highway Network
- **•** Transit Network
- **3. Cube GIS Window for VMIP Models (.NET and .LIN) – 10 Min**
	- **Highway Network**
	- **•** Transit Network
- 4. **Land Use, Demographics, and Interregional for VMIP Models – 10 Min**
	- TAZ Control Totals
	- Household Socioeconomic Detail (SED)
	- Household and job income
	- Interregional travel and trip balancing
	- Through trips

### 5. **Brief demo in TransCAD for same features described in Cube – 5 Min**

- Highway Network
- Land Use
- Through trips

### 6. **Other Items and Wrap Up**

**\_\_\_\_\_\_\_\_\_\_\_\_\_\_\_\_\_\_\_\_\_\_\_\_\_\_\_\_\_\_\_\_\_\_\_**

### <https://global.gotomeeting.com/join/534416733>

Use your microphone and speakers (VoIP) - a headset is recommended. Or, call in using your telephone.

Dial +1 (669) 224-3412 Access Code: 534-416-733

# **MIP MODEL DATA PREPERATION AND REVIEW**

### PREPARE SCENARIO INPUT DATA

#### **Network Links**

A recommended practice is to check the highway network for accurate information and link connectivity before running model scenarios. The master network should be checked prior to running the Input Processing application and compared to the RTP project list. After running the Input Processing application, the scenario network outputs in tabular form (lane miles by facility type, changes form 2005) and network form (.NET and geodatabase) should be reviewed.

Each model has a master network file called *MPO\_MASTERNETWORK.NET or HWYNET* if contained in the geodatabase. The master network file contains links and nodes, which can be checked for accuracy within Cube.

The first step is to open the master network file in Cube and visually inspect the density of the network file in rural, suburban, and urban areas. Cube automatically visualizes the network links as blue and the centroid connectors as grey. The information below describes how to color code the link by variable values (i.e. Functional Type).

#### *Highway Network*

Changes to any network link attribute are described below using Facility Types and a .NET file as the primary example. The geodatabase example follows the .NET instructions.

Facility types categorize the network according to the type of service provided by the roadway. Examples of facility types include freeways, highways, expressways, and arterials. During assignment, the facility type is used to determine link capacity and volume delay functions, and ultimately impacts total volumes assigned to the links.

Facility types can be checked by color-coding the links with the facility type categories. This can be done in Cube under the **Home** tab**,** and clicking on **Post Link Color**. See **CREATING MAPS USING VMIP MODELS** for instructions on using Arc GIS for the scenario output network(s).

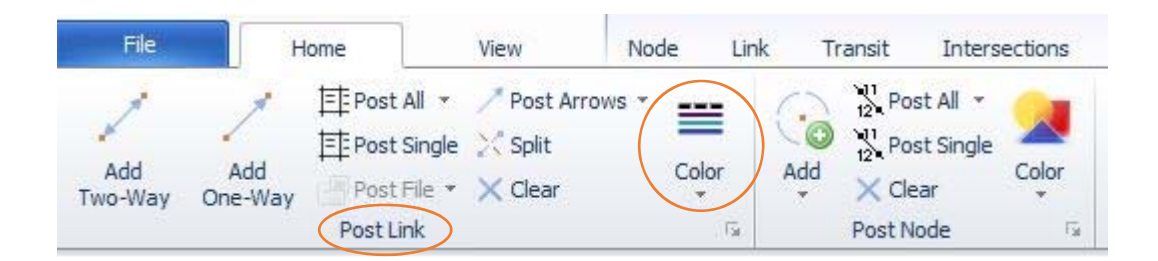

Any errors in facility types can be fixed in two ways.

1. Fixing facility type errors manually – best for editing a few links

By clicking on the link, Cube opens a window with the link attributes. Located the facility type field and input the correct facility type for the base year and any improvement year facility types if applicable. Note, this is only for errors in facility types, not upgrades.

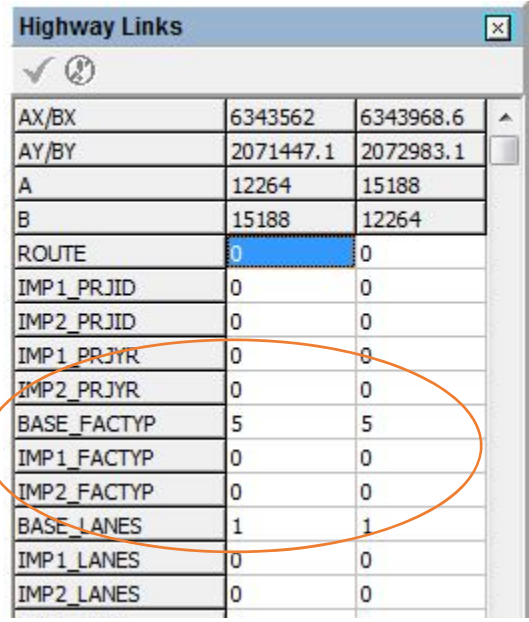

2. Fixing facility type errors by calculation – best for editing many links

Under the **Link** tab is **Compute**, in which the change to facility type is entered as an equation. This method is best used with a polygon boundary. A polygon boundary can be drawn around the incorrect links by clicking on New under the Drawing Layer Tab.

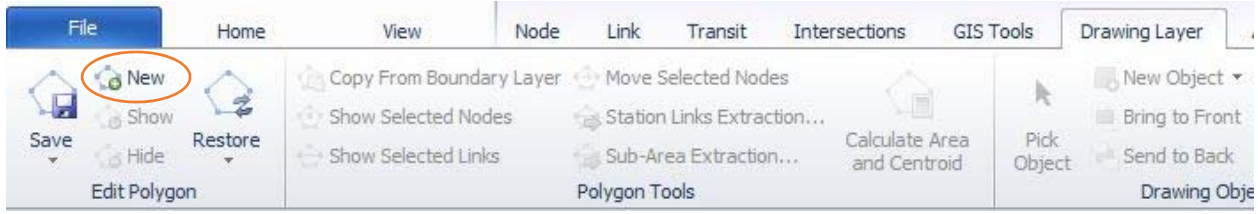

Once the polygon is drawn, the facility types can be changed using **Link, Compute** and applying changes inside/outside the polygon boundaries. Additional conditions can be added if needed.

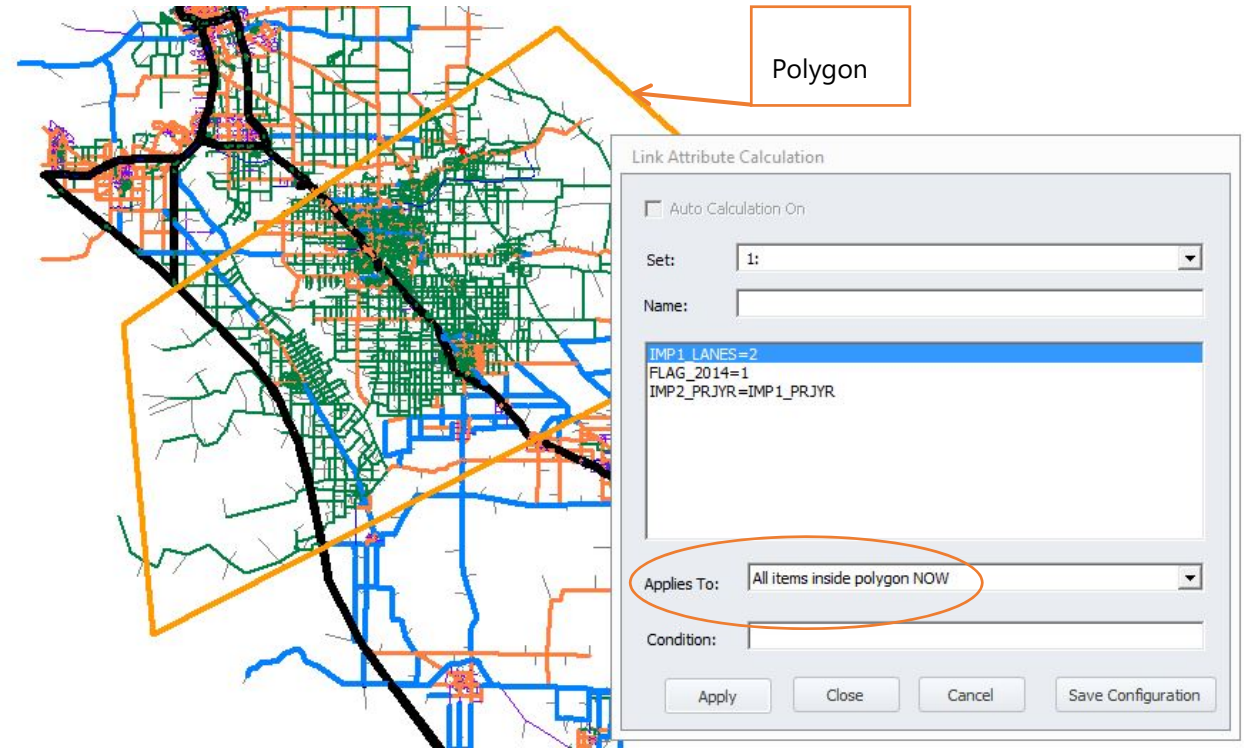

The same process can be repeated for **speeds**, **number of lanes**, and **area type**.

1. To edit the network in GIS, edit the highway network and the file will automatically open in an ArcGIS editor window.

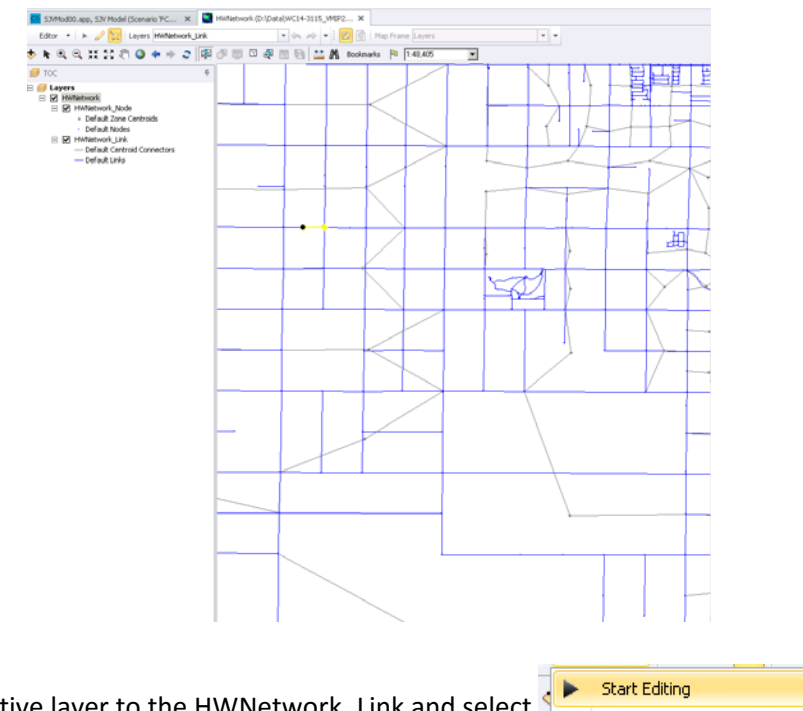

- 2. Switch the active layer to the HWNetwork\_Link and select under the Edit menu.
- 3. Feature explorer is used to view and edit the attributes of the links and nodes, and is often hidden to the right of the screen. Click it and then click the pin to have it easily accessible.

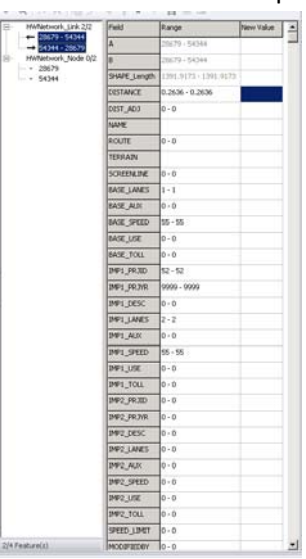

4. Using the Select Feature tool, select the link(s).

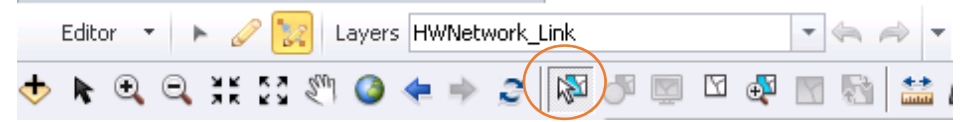

5. To edit all links at once, enter the new value in the column on the right. To edit links by direction, first select roadway based on direction and A‐B node.

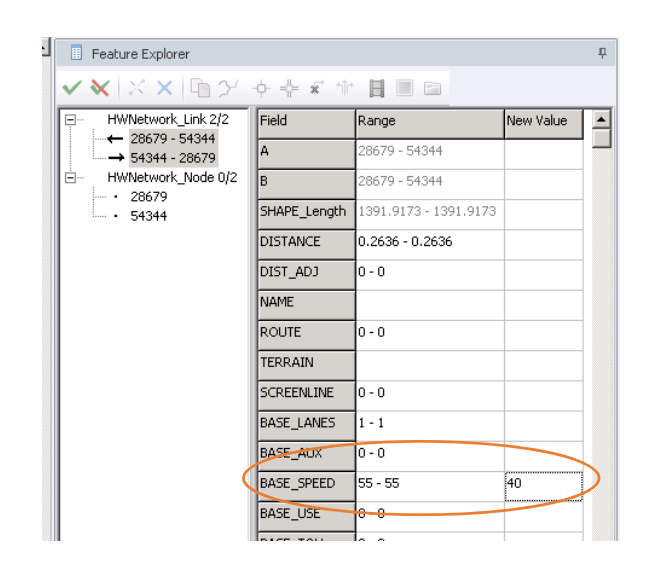

6. To save the changes on the link, click  $\|\checkmark\|$ . To reject the changes, click  $\|\checkmark\|$ 

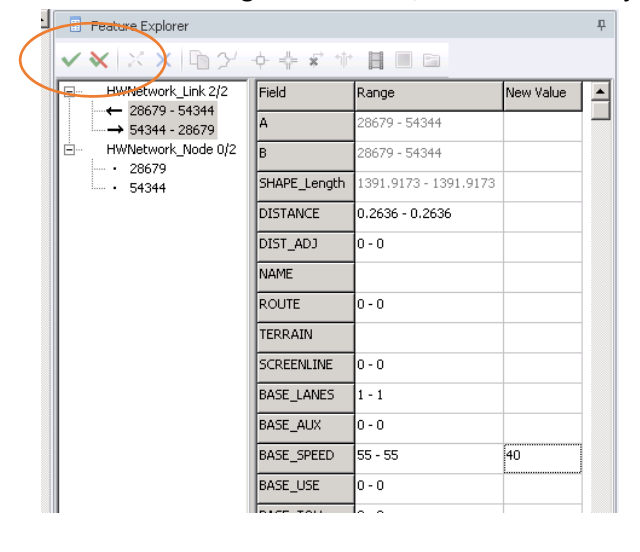

7. To add new links, use the Create Feature tool.

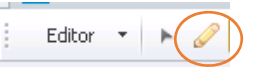

- 8. After making edits, keep or reject them in the Feature Explorer and then  $\|\blacksquare\|$  save Edits under the ArcGIS editor.
- 9. To exit Edit mode, select Stop Editing

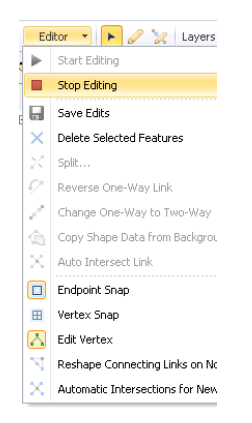

### *Link improvement logic checks*

To minimize the coding of networks, the MIP models only require future projects to be coded as the project year, project number, and the values of the key variables after a project is implemented. The checks described in this section are intended to validate continuity and accuracy of the network improvements. The logic implemented in the Master to Scenario network assume chronologic progression from BASE to IMP1 then to IMP2. The Master to Scenario process compares the network year defined in the catalog to the IMP1\_PRJYR and if the year is equal or greater, implements the values in IMP1, then checks IMP2\_PRJYR and implements IMP2 values if the year is equal or greater. The PRJYR is the value when the project is complete (i.e. open to traffic or closed to traffic). The IMP1 and IMP2 value should be coded as the value at the end of the project, not the change in value. For example, a roadway changing from 1 lane in each direction to 2 lanes in each direction in 2018 should have BASE\_LANES=1, IMP1\_PRJYR=2018, IMP2\_LANES=2, and the other IMP1 attributes such as facility type, use code, etc the same as BASE.

- 1. IMP\_PRJYR exists but no change in lanes #
	- o IMP1\_PRJYR<>0 & (BASE\_LANES=IMP1\_LANES) or
	- o IMP2\_PRJYR<>0 & (IMP1\_LANES=IMP2\_LANES)
- 2. Lanes # change but no IMP\_PRJYR
	- o (IMP1\_LANES<>0 & (BASE\_LANES<>IMP1\_LANES)) & IMP1\_PRJYR=0 or
	- o (IMP2\_LANES<>0 & (IMP1\_LANES<>IMP2\_LANES)) & IMP2\_PRJYR=0
- 3. 3+ improvement links the Standard Network Variables have been set up to track only 2 improvements.
	- o BLDYEAR<>0 & IMPYEAR<>0 & DELYEAR<>0 or
	- o BLDYEAR<>0 & IMPYEAR<>0 & IMPYEAR1<>0 or
	- o BLDYEAR<>0 & DELYEAR<>0 & IMPYEAR1<>0 or
	- o IMPYEAR<>0 & DELYEAR<>0 & IMPYEAR1<>0
- 4. Out‐of‐order years
	- o (IMP1\_PRJYR<>0 & IMP2\_PRJYR<>0) & IMP1\_PRJYR>=IMP2\_PRJYR
- 5. IMP1\_PRJID and IMP2\_PRJID missing on all improvement projects

### *Network Nodes*

Cleaning network nodes is recommended for the model development team but not recommended for by MPO staff. If incorrect nodes are removed, the model will not complete a full estimation.

A common error is the presence of 'overlapping' nodes where one node is not connected and therefore an 'unused' node. If scenario land use is associated to the unused node, the model will run, but it will estimate no impact from the scenario inputs. Since the land use inputs are located in a separate parameter workbook, it is important to have the correct node attached to the roadway.

1. The first step is to check if the unused nodes have the same ID as the underlying TAZ.

Save the network file as a test network.

Flag unused nodes in the Node tab and delete all flagged nodes under the Node, Compute tab. The formula is \$delete=T, the condition is \_FLAG=1. This removes all unused nodes from the dataset.

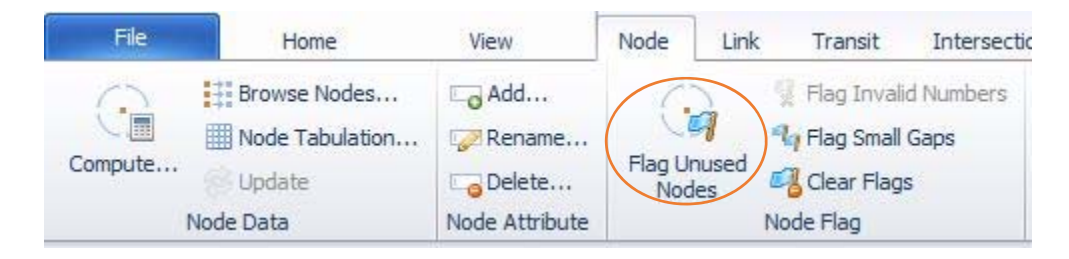

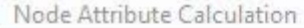

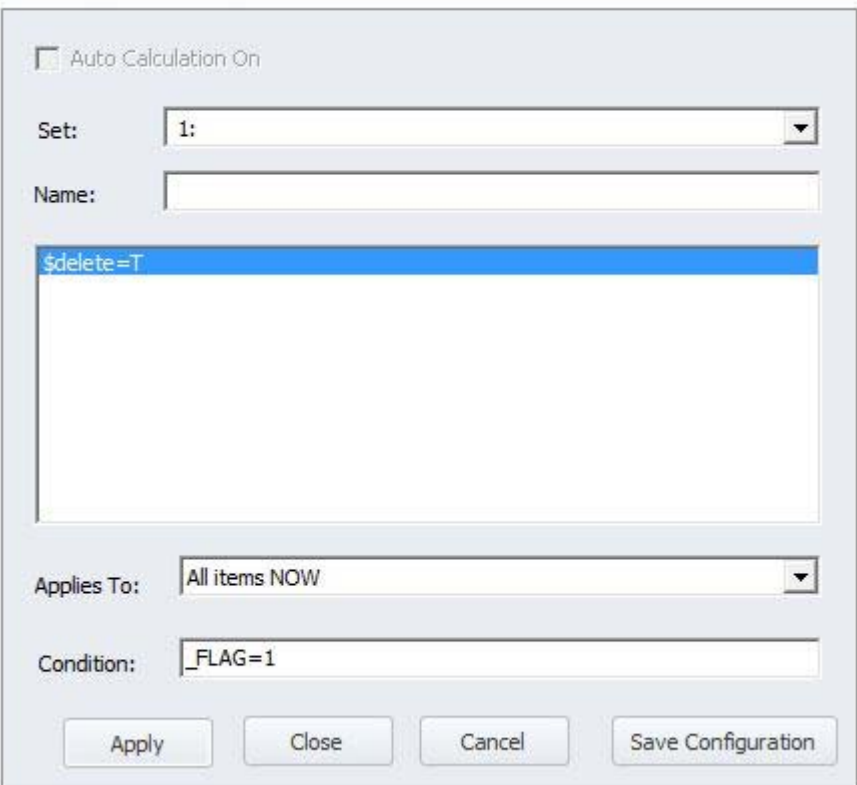

### *Transit Network*

The transit lines require the highway network to display and function, so opening the transit line file will automatically open the associated highway network in an ArcGIS editor window.

1. Load the Highway geodatabase in the Data Manager by Clicking Add Data and browsing to the 3\_Highway directory.

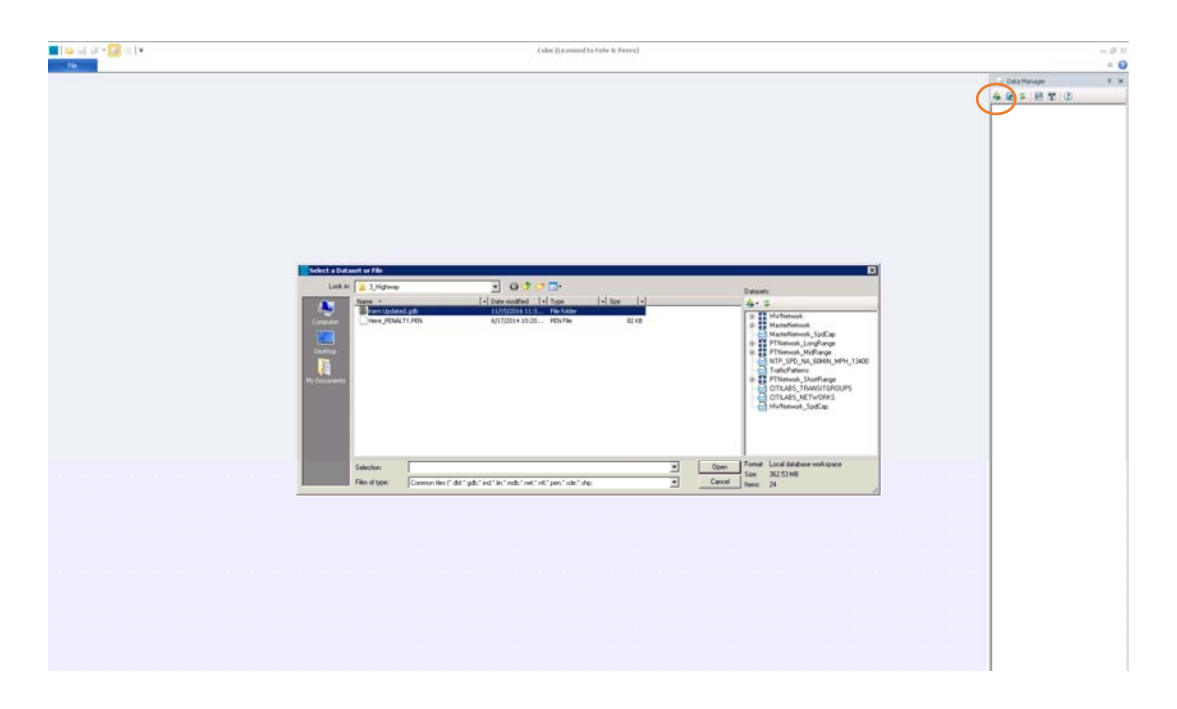

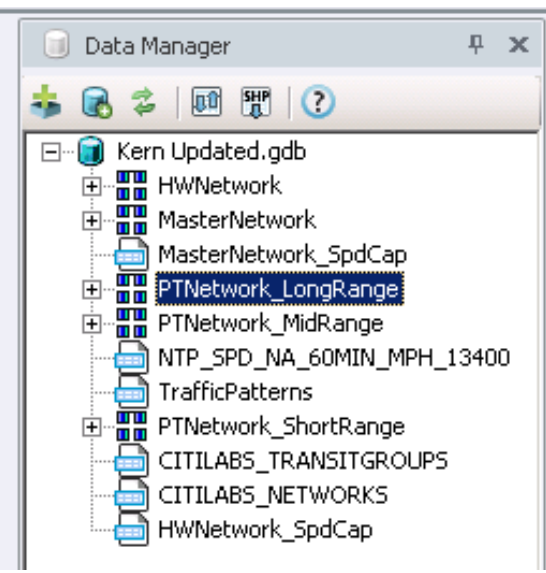

2. To load the transit lines, double click on the PT network you wish to open. The transit line and highway network will open

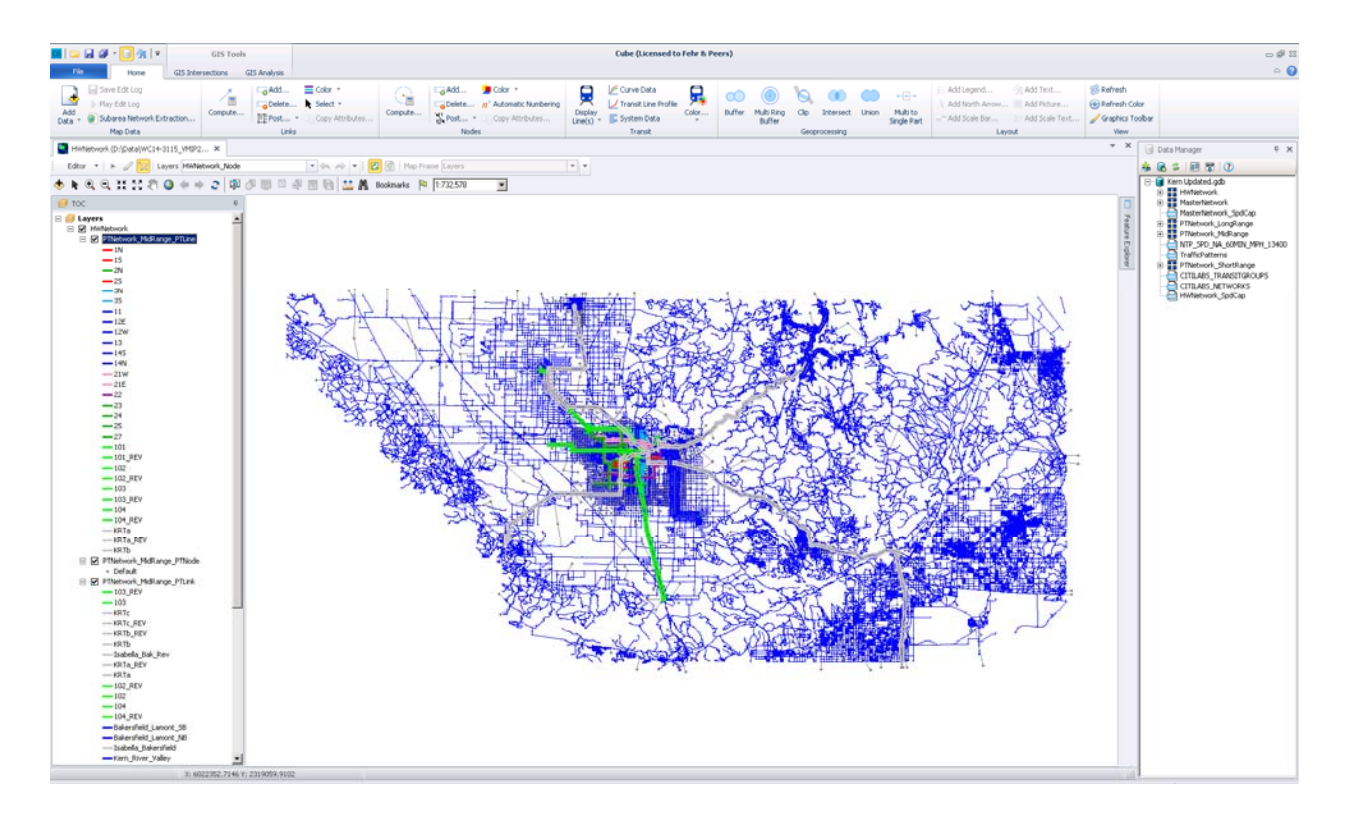

3. Similar to highway editing, switch the active layer to the transit line and select Start Editing under the Edit menu.

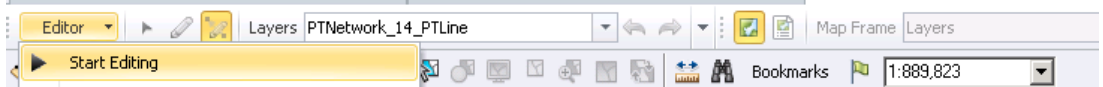

4. To show only lines needing to be edited, click the Display Lines and then select the desired line (click to select\clear multiple lines)

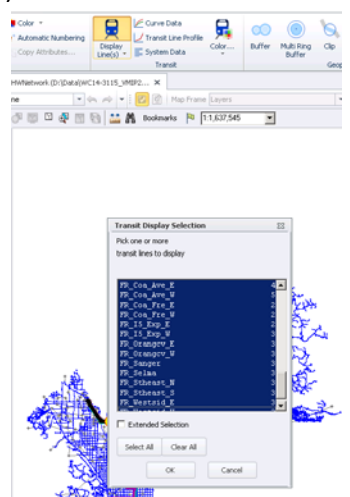

5. Feature explorer is used to view and edit the attributes of the line, and is often hidden to the right of the screen. Click it and then click the pin to have it easily accessible.

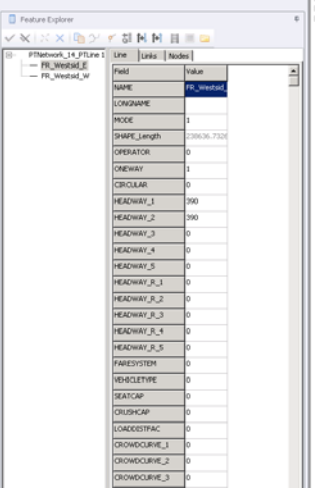

6. Using the Edit Feature tool, select the line and then double click a node\stop to begin editing from that location in the direction of travel.

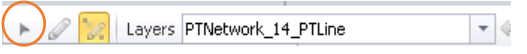

7. The node selected is large and magenta, with the previous nodes/links to the edit point shows in magenta and the remainder shows in orange.

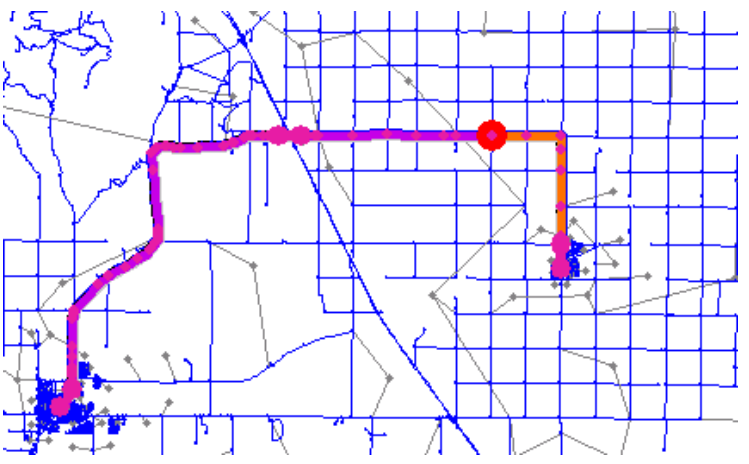

8. The bottom of the screen gives helpful hints on modifying the transit lines

Click=auto route w/stop node, Alt-Click=auto route w/non-stop node, Shift-Click=direct link

9. To add new lines, use the Create Feature tool.

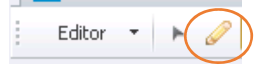

10. After making edits, keep or reject them in the Feature Explorer and then Save Edits under the ArcGIS editor.

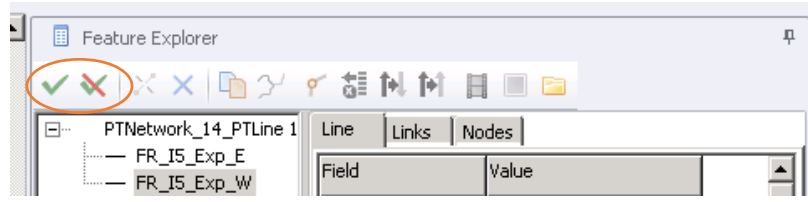

11. To exit Edit mode, select Stop Editing

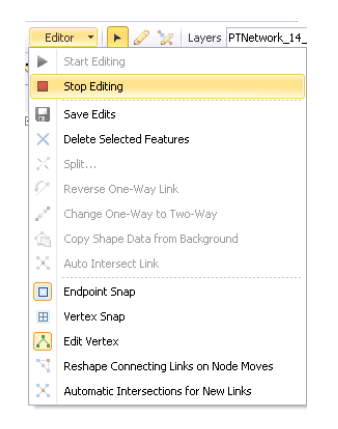

### *Transit System, Factors, and Fares*

After adding or modifying the transit lines, the transit system, fares, and factors files might also need to be updated if new modes or operators are added. If only lines are changed within an existing operator, mode, and fare system these files do not need to be updated.

1. Using a text editor, edit the Public Transport System (PTS), Fare System (FAR), and Factors (FAC) files to remove the lines no longer needed. Keeping the same mode number as in the original is preferred so the sub‐area and full model can transfer data easily back and forth. Save files with the sub‐area model name. Remember to change the file type from TXT to all.

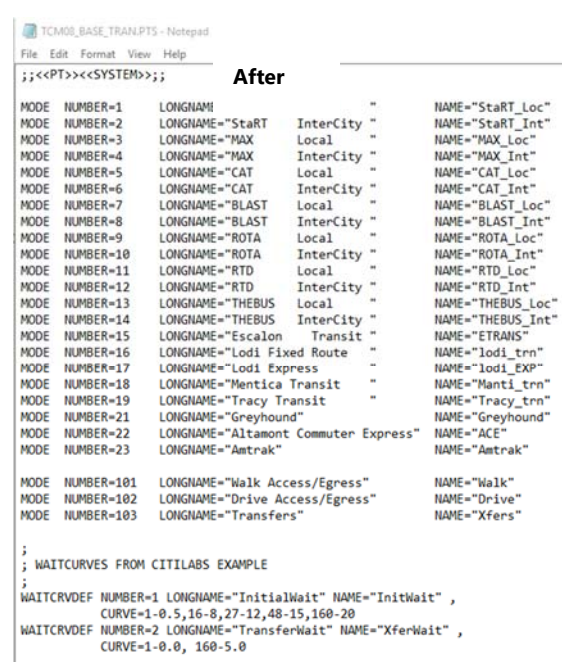

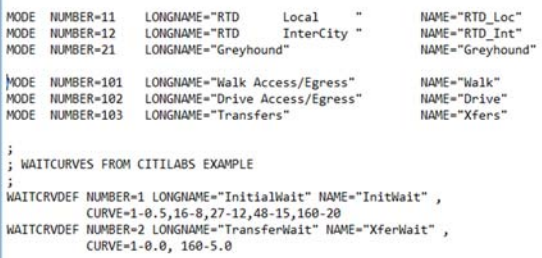

**Before** 

TS - Notepad  $t$ elp

 $Fig. 334$ 

MODE<br>MODE<br>MODE

MODE<br>MODE<br>MODE

WAITCRVDEF NUMBER=3 LONGNAME="ScheduledTransferWait" NAME="SchdXferWait" ,<br>CURVE=1-0.0, 160-5.0

 $\verb|WAITCRVDEF NUMBER=3 LOMGIMME="ScheduledTransferWait" NAME="SchdXferWait" , \verb|URVE=1-0.0, 160-5.0$ 

### FAR

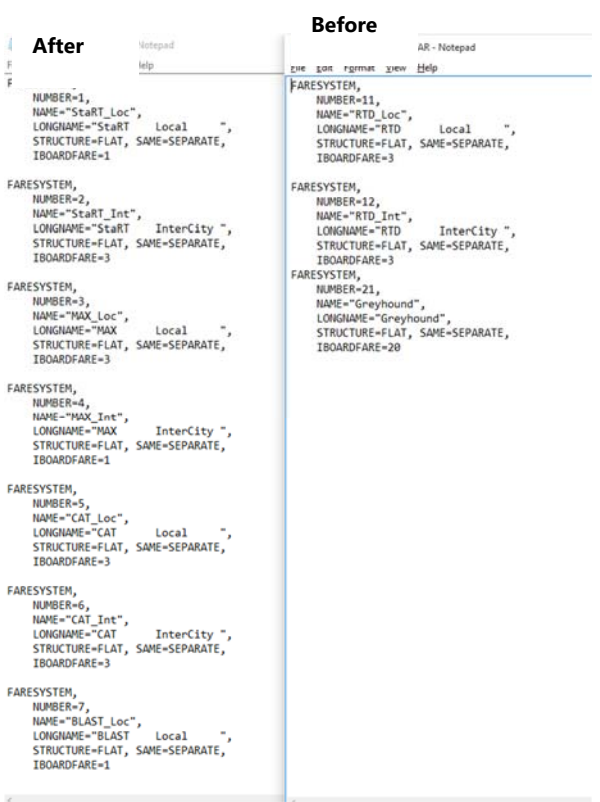

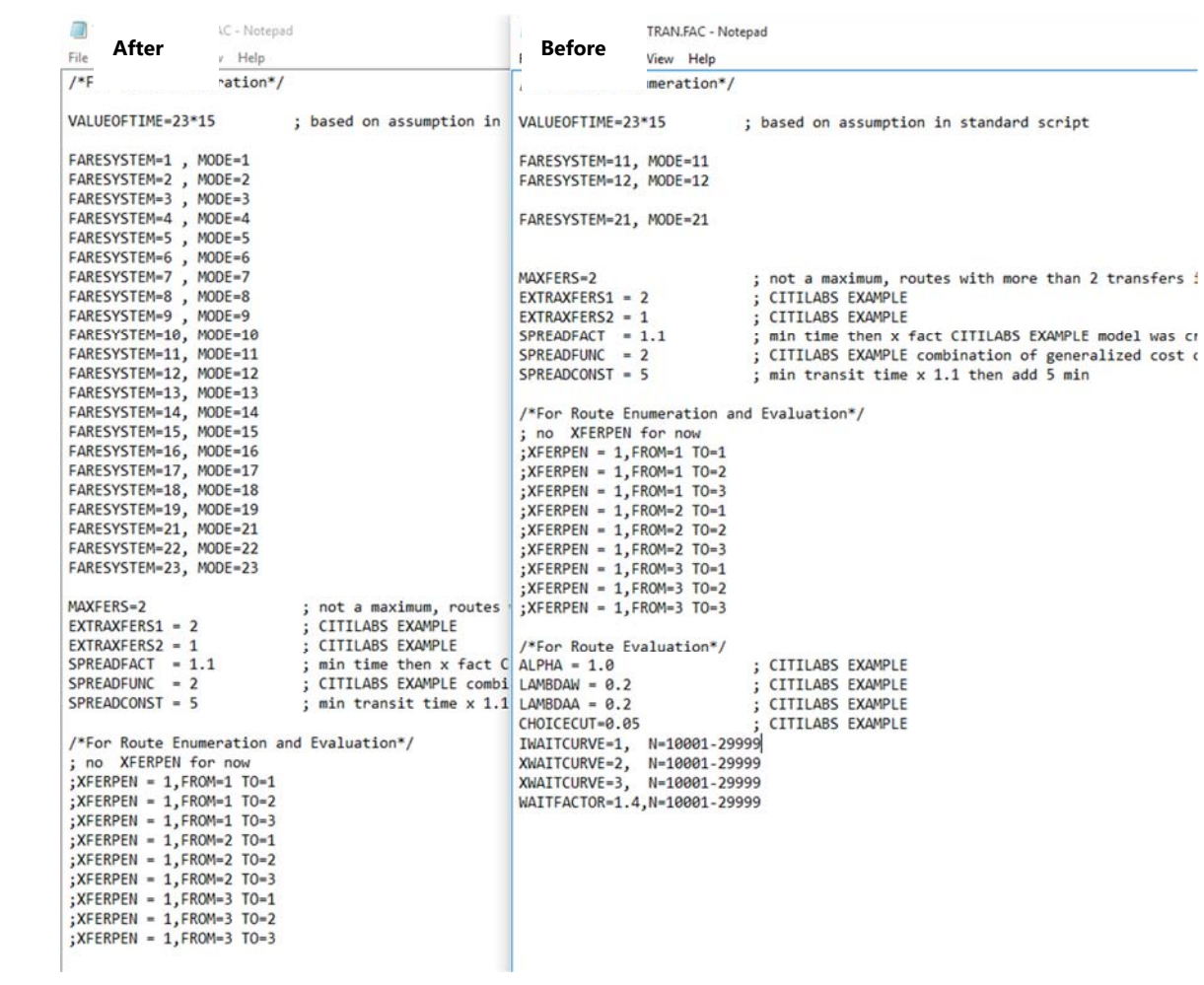

FAC

### *Option to use/export .NET or .LIN files in VMIP 2 Models*

Although GIS files are needed to do special analysis, sometimes you may want to share or edit the Cube format files rather than GIS based files.

Master files in geodatabase

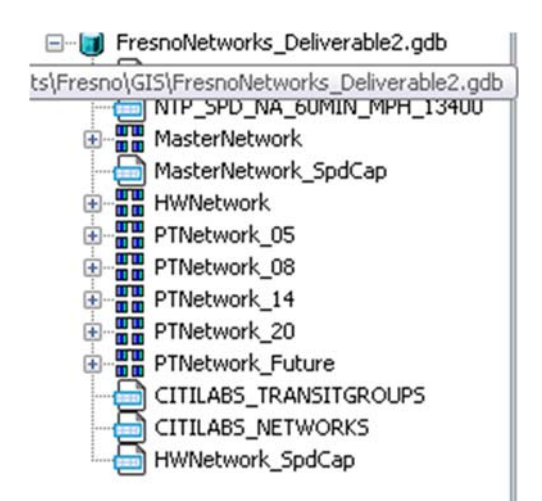

Right click and export the master to .net or .lin as appropriate

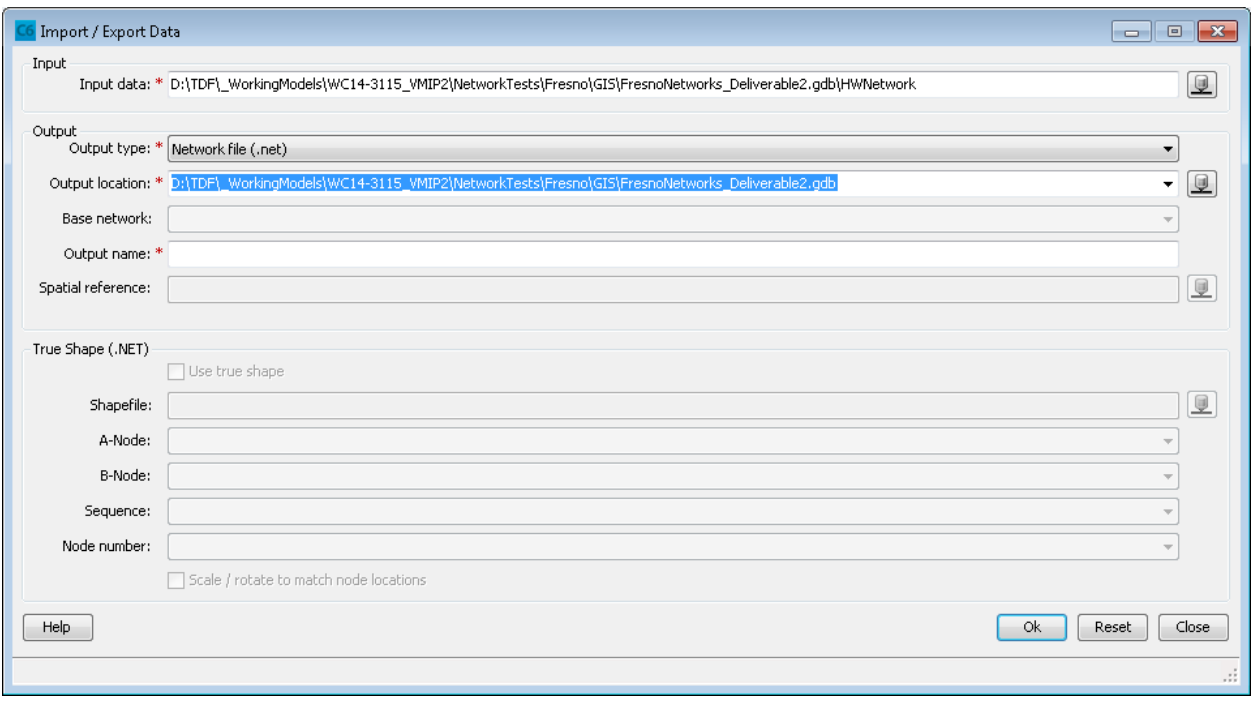

Edit file in Cube as usual, remembering to have the transit lines on as you edit the master network (and remembering that roadways will turn on/off based on the year and lanes)

Save with a unique name and create a new scenario referring to the file.

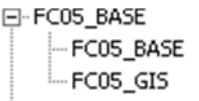

#### Original GIS master network key

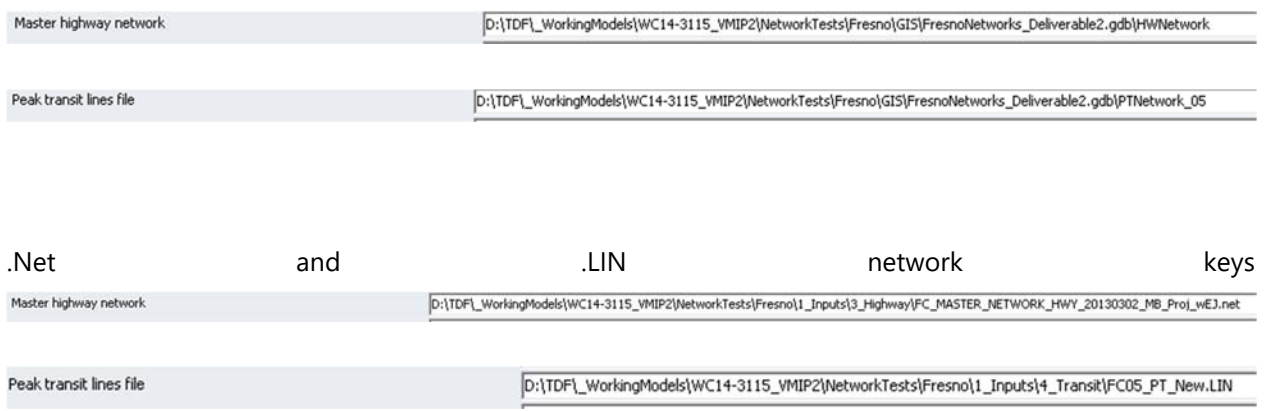

To import the .NET or .LIN back into GIS, the original master geodatabase will be used and Add data to an existing geodatabase for the edited highway or transit network.

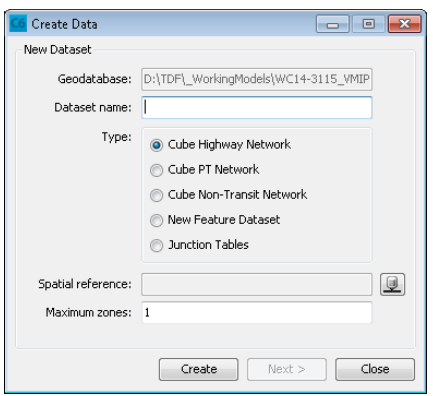

#### **Land Use Preparation**

The *1\_Inputs\\_Support* directory contains the spreadsheet VMIP2\_LandUsePrep\_MODEL.XLSX. This file is the TAZ level disaggregate control total for each land use category (10 residential, 21 employment, 4 group quarters population, and 3 school enrolment) for the validation year and SB 375 years. Although the travel model aggregates the land use categories for travel forecasting, the land use preparation spreadsheet allows for more disaggregate land use

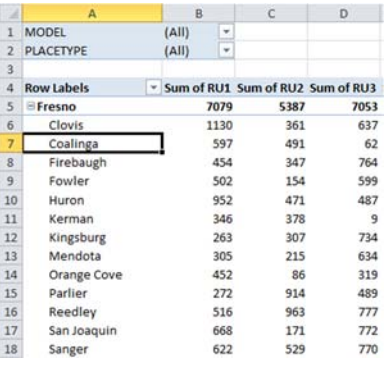

planning at the TAZ level. The **NOTES** worksheet contains the data dictionary.

To update the land use for any of the years that are included and\or for years other than the SB 375 years, the data from adjacent years can be interpolated\extrapolated or other forecasting methods (UPlan, Envision Tomorrow, etc) can be used to obtain the control totals.

#### **Socio-Economic Data Preparation**

The *1\_Inputs\\_Support* directory contains the spreadsheet VMIP2\_SCENARIOPrep.XLSX. This spreadsheet is used to develop the socio-economic data (SED), gateway productions and attractions (Gateways), special generators (SpecialGenerators) and TAZ data (TAZ\_Date) for a specific scenario. This spreadsheet contains four main types of data: **Inputs**, **Outputs**, **Local Factors**, and **Interregional Factors**.

The input to the file is the scenario Land Use developed in the VMIP2\_LandUsePrep\_MODEL.XLSX which is copied and pasted as values into the **LU** Detailed worksheet. The detailed land uses are automatically aggregated and summarized into the travel model categories on the **LU\_Input\_Template** using the residential classification and NAICS equivalencies shown in the Land Use table. Once aggregated, the travel model residential land use categories are multiplied by the factors obtained from the Census on the sED\_Cross\_ClassRates\_Template , with the resulting cross-classified households, population, employment, group quarters population, and school enrolment being calculated on the **SED\_Final** worksheet.

#### *Local Factors*

Local factors include the cross-classification of the households, employment sector income (high, medium, and low), and aggregation of land use variables for the travel model. Although the spreadsheet contains demographics at the TAZ level based on Census as a starting point, scenarios wishing to change the demographics (household size, income, average population per household, or age distribution) can make changes at the zone level by adjusting the values on the **SED\_Cross\_ClassRates\_Template** worksheet. Conditional formatting is implemented to flag where the total does not add to 100% within a classification. The data for parking pricing, developed area, transit headways (for models without transit networks), EJ, AirBasin, and the employment by income is a TAZ level variable on the  $\overline{TAZ\_Interm}$  worksheet. The variables are updated as needed at a TAZ level and the employment by income values are currently at a county level, and all of these values should be evaluated for each scenario. Changing the aggregation of land use is only recommended during model development since the trip generation rates must be consistent with the land use aggregation. The TAZ local and interregional information are combined on the TAZ\_Data worksheet and used in the model process.

#### *Special Generators*

The SpecialGenerators is the final worksheet that is scenario dependent. The values are used to adjust the trips being generated by the model land use to match a target for a special generator and can be the total trips when no land use is used in the model or an adjustment value when the land use is included in the model.

The following pages contain examples of each of the worksheets and the *Trip Generation* section contains a flowchart showing how the files integrate to produce trips by purpose by zone.

#### VMIP2\_SCENARIOPrep.XLSX

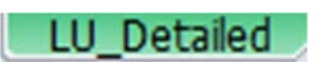

Geographic information is in white and includes TAZ and Jurisdiction

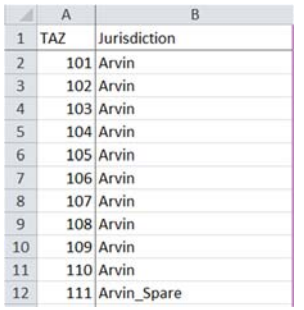

 Residential information is in light orange and includes total households by unit types 1-10 based on Census. The units are occupied households.

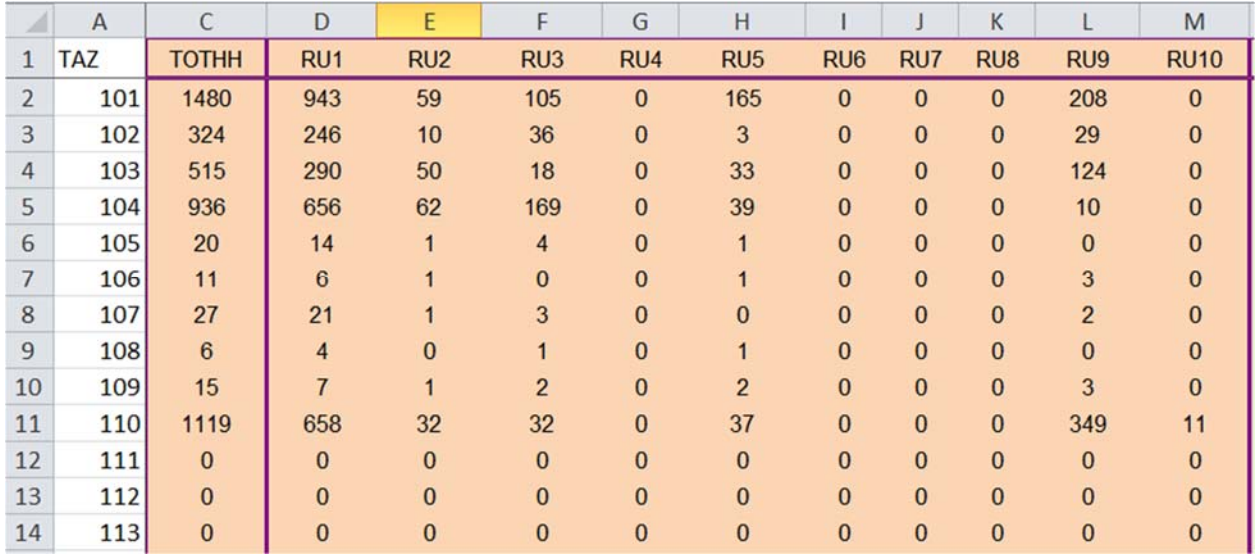

 Employment information is in light green and includes total employees and detailed employee types. The units are total employees by zone.

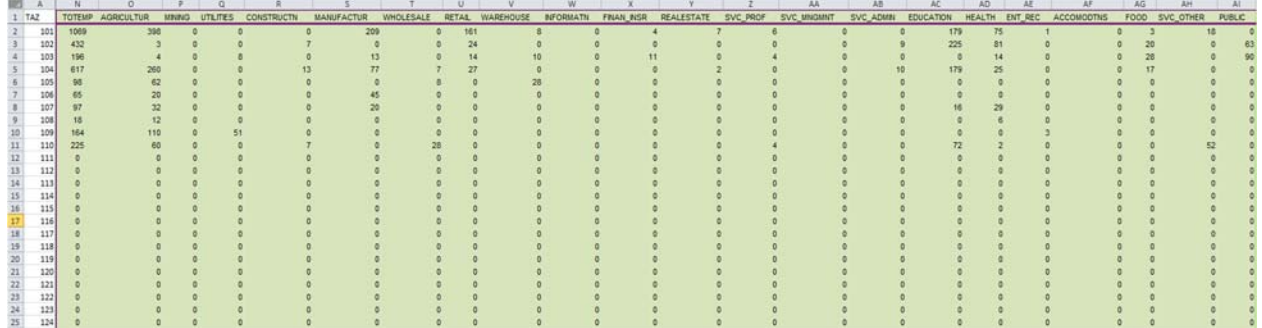

 Group Quarters Population information is in dark green and includes dorm, assisted living, military, and institutional population (prison, mental health, etc). The units are persons excluding employees and household population.

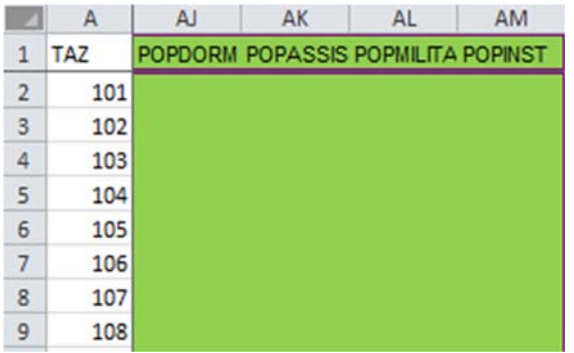

 School enrolment information is in dark blue and includes elementary, high school, and college enrolment. The units are students and excludes employees.

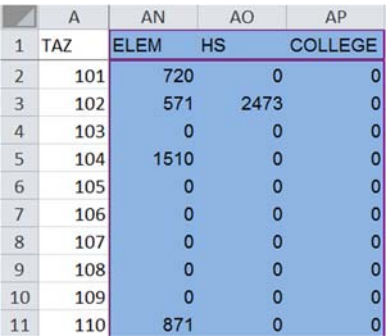

# LU\_Input\_Template

This worksheet aggregates the residential and employment data from the **LU\_Detailed** worksheet.

 Geographic information is in white and includes TAZ and Jurisdiction, and relations to Census 2010

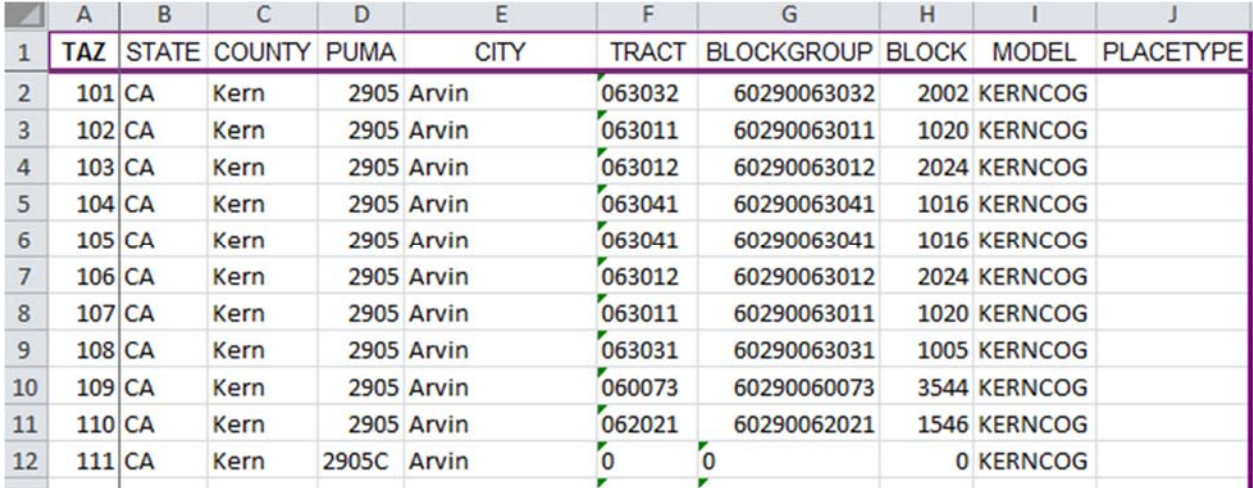

 Residential information is in light orange and includes total households by unit types 1-10 based on Census and residential groups 1-3, with spares in grey. The units are occupied households.

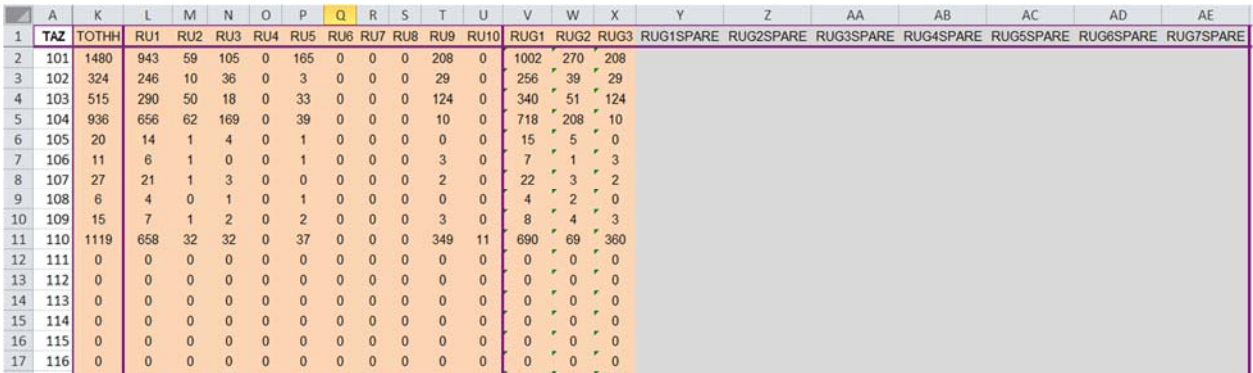

 Employment information is in light green and includes total employees aggregated by type with spares in grey. The units are total employees by zone.

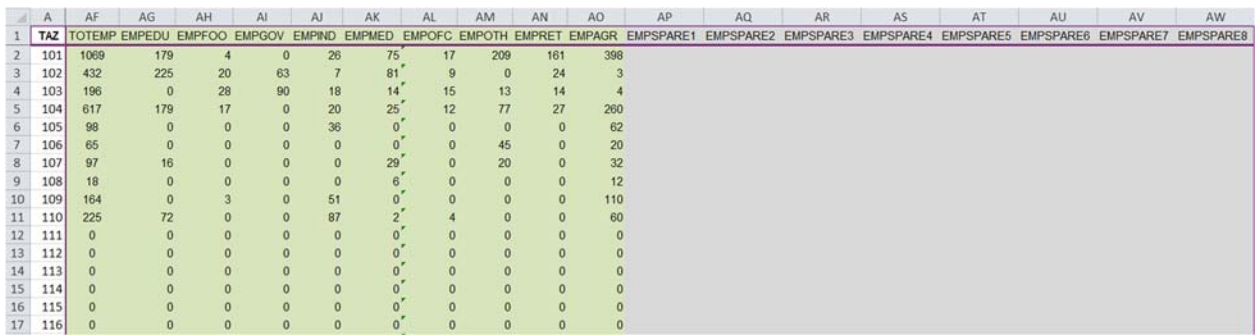

 Group Quarters Population information is in dark green and includes dorm, assisted living, military, and institutional population (prison, mental health, etc). The units are persons excluding employees and household population.

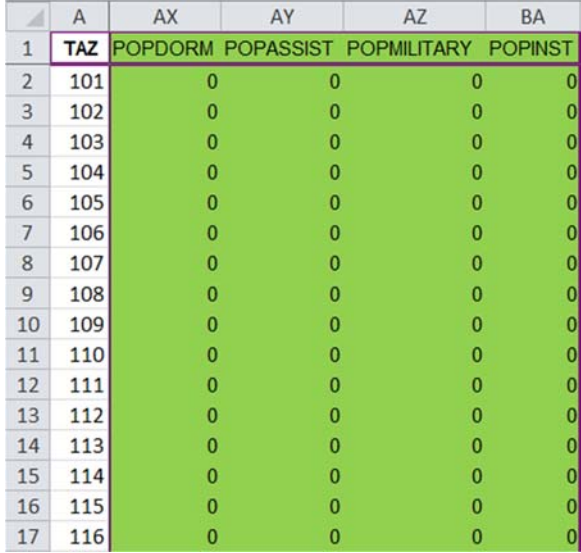

 School enrolment information is in dark blue and includes elementary, high school, and college enrolment. The units are students and excludes employees.

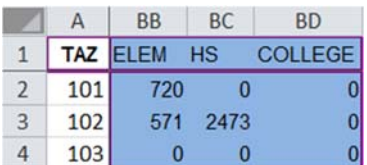

#### SED\_Final

This worksheet is the product of the percentage allocation on **SED\_Cross\_ClassRates\_Template** and the control total on *LU\_Input\_Template* with the result being cross-clarified households and population, employment, group quarters population, and student enrolment by TAZ.

 Geographic information is in white and includes TAZ and Jurisdiction, and relations to Census 2010

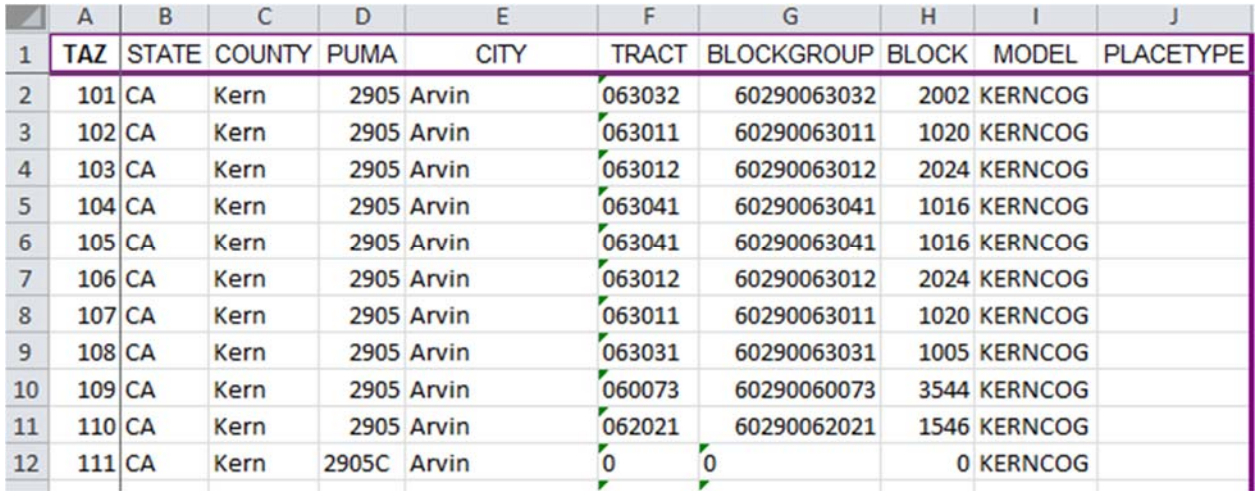

 Residential household information is in light orange and includes total households, total household population, and households by aggregated group types, with spares in grey.

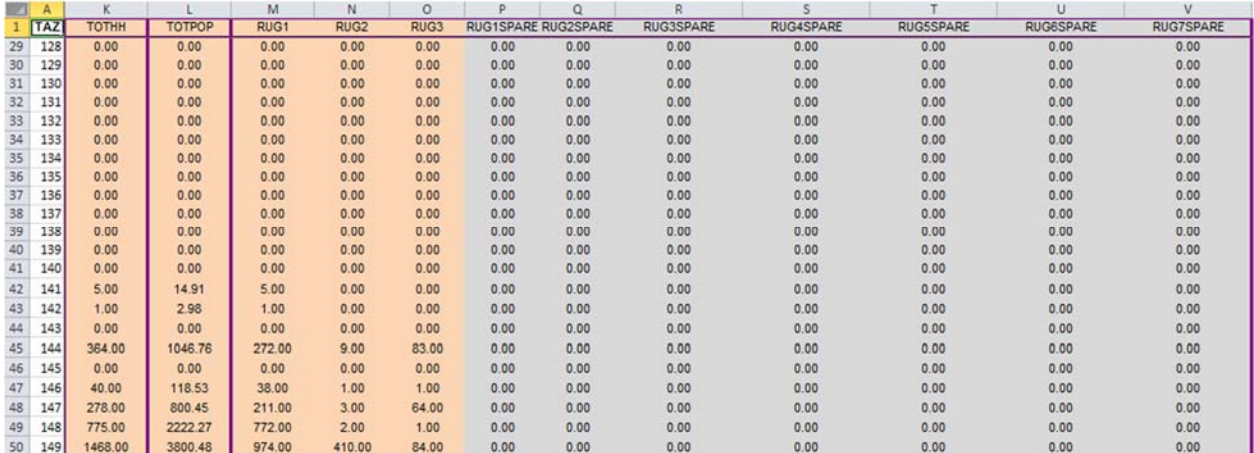

 Residential population information is in light blue and includes household population by aggregated group types, with spares in grey. Population is not used directly in the model except for the age of population. Total households, population, and households by group are not used to generate trips but are in the calculation of per-capita performance measures and residential development density.

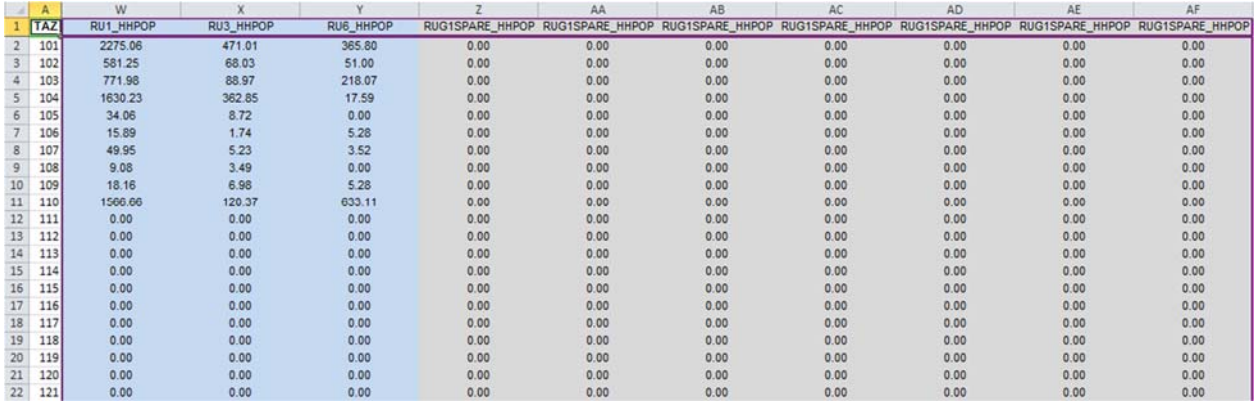

 Residential household cross-classified information by household type and then by income, and household size is in light green. Cross-classified residential units are the generator of home-based productions and minor amount of non-home based productions and attractions.

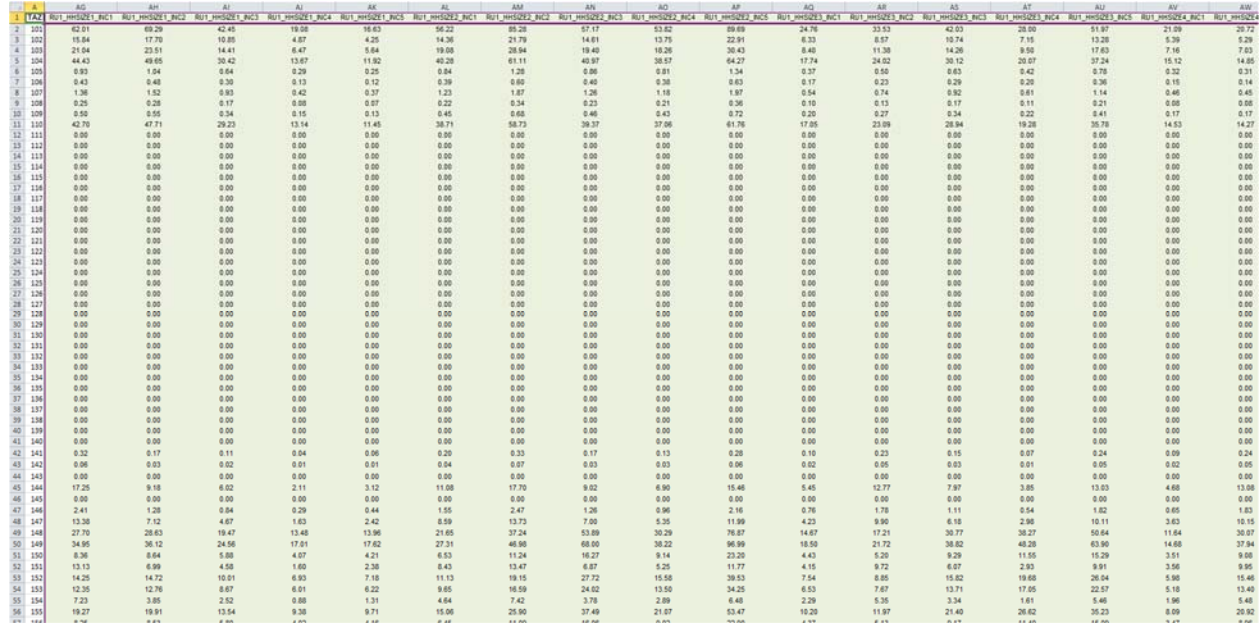

 Residential households by age of the head of household in purple and is aggregated by residential unit group type. The households by age of head of house is used to modify trip generation by purpose.

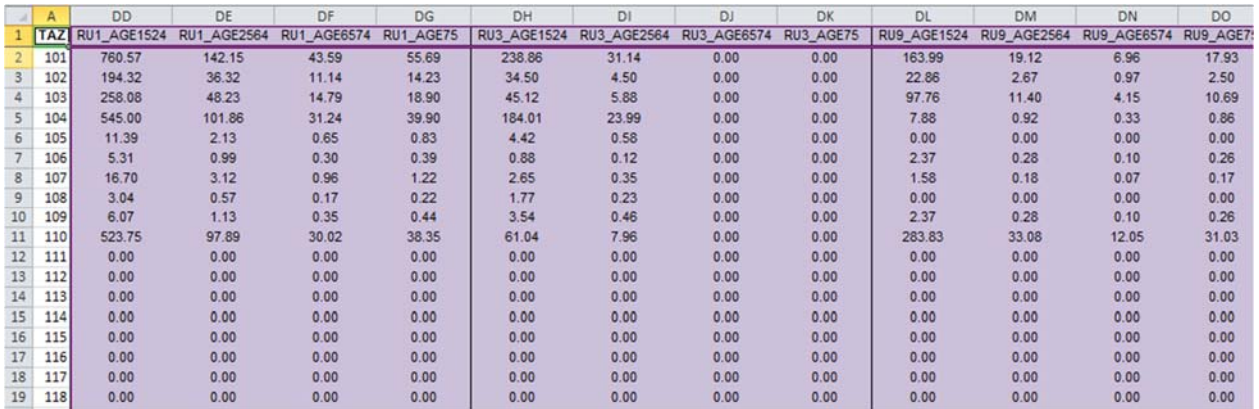

 Residential household population by age range is in green. The resident by age is used to generate school trips.

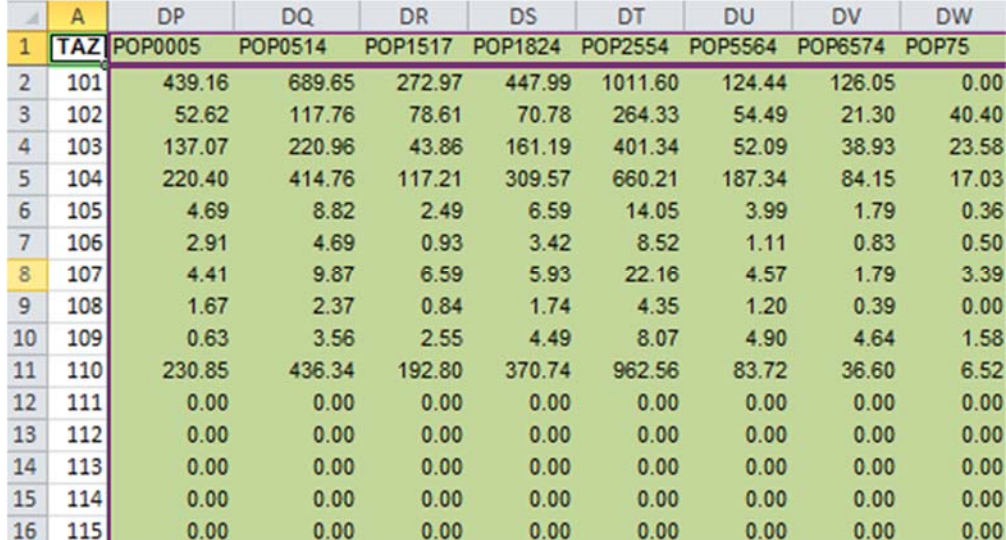

 Employment information is in light green and includes total employees aggregated by type with spares in grey. Employees generate home-based attractions and non-home based productions and attractions. For schools, employees generate the non-school related purposes (i.e. homework) and the household population and school enrolment generate the school related purpose.

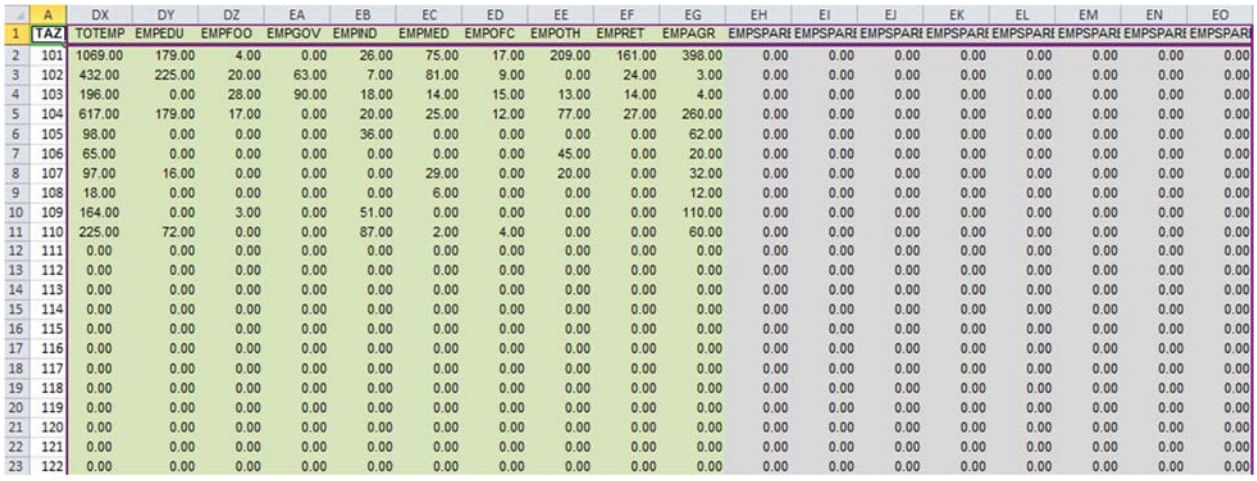

 Group Quarters Population information is in dark green and includes dorm, assisted living, military, and institutional population (prison, mental health, etc). The group quarters population does not generate trips.

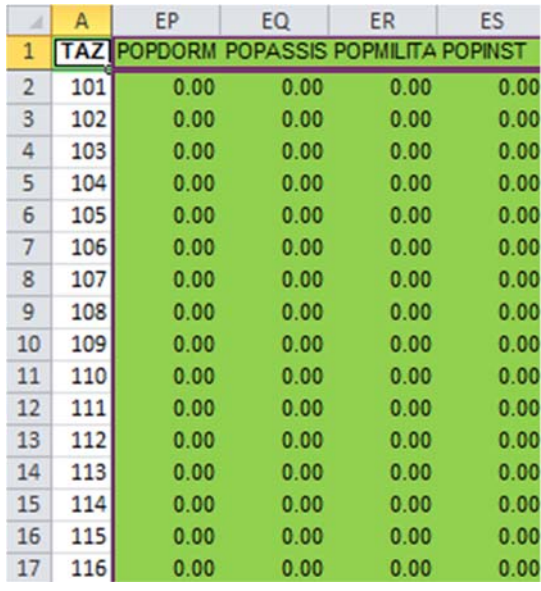

 School enrolment information is in dark blue and includes elementary, high school, and college enrolment. The school enrolment generates the attractions of school based trips.

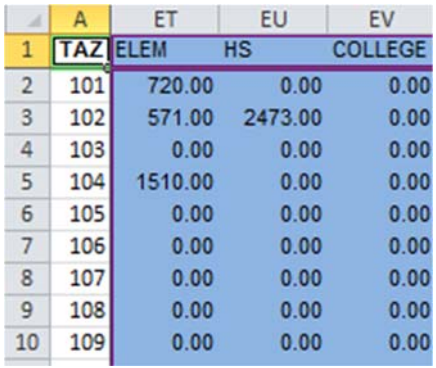

#### SED\_Cross\_ClassRates\_Template

This worksheet has the same structure as the worksheet with the exception that the values are average (population for household) or percentage. This worksheet is based on data at a Census geography (Block Group, Place, or PUMA) but can be modified at a TAZ level.

#### **Interregional Factors**

The two primary required input updates for subarea model are the gateway station weights and the through trips. The gateway station weights attract/produce beyond the model study area, so when the subarea model is developed the relative proportion of trips at each gateway should be evaluated and updated as needed. The through trips are those that travel from one gateway to another gateway without stopping in the model area.

#### *Gateways*

The station weights are productions and attractions by purpose at each gateway that interact with the trips generated within the study area. The station weights can remain constant over time and the values will be used as percentages rather than absolute values, but should be evaluated to ensure the land use growth and travel patterns warrant the distribution of trips remaining constant.

The interregional factors include the internal and external percentage of trips by purpose, gateway productions and attractions, and home-work income distribution at the gateways. The interregional values on the WW worksheet (internal external trips by purpose by Census place) and the income distribution for home-work trips on the Gateway HML worksheet are based on the CHTS, while the gateway values on the Gateways Raw worksheet are derived from the Statewide model. The interregional data only need to be updated for scenarios where the results of trip generation are not balanced for home-work by income or when significantly different scenarios are being developed. The values can be updated based on the Statewide model or modified to test alternative scenarios. The gateway values and high/medium/low income data are combined into the Gateways Final worksheet for use in the model.

#### ix\_xi

The percentage of trips that are imported (IX) or exported (XI) by purpose and Census Place, with homework purposes being by high, medium, and low income.

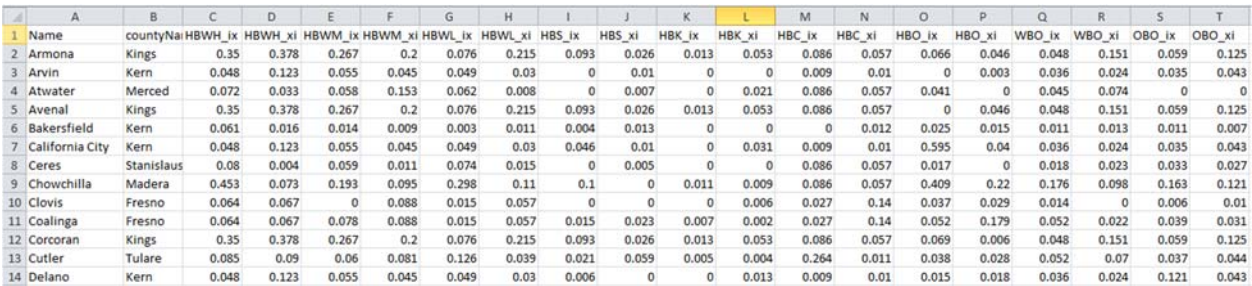

#### Gateway HML

The percentage of high, medium, and low home-work trips at each gateway for imported (IX) or exported (XI) trips.

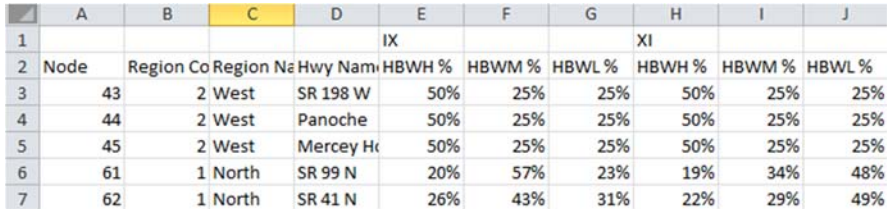

#### Gateways\_Raw

The relative value of imported (IX) or exported (XI) trips for each purpose by gateway. The initial values are based on observed trips and the gateways are balanced to the internal trip generation. Home-work trips for high, medium, low are set as the same value if gateway percentages are used. If the number of trips are estimated independently, the percentages should be set at 100% in the Gateway HML worksheet.

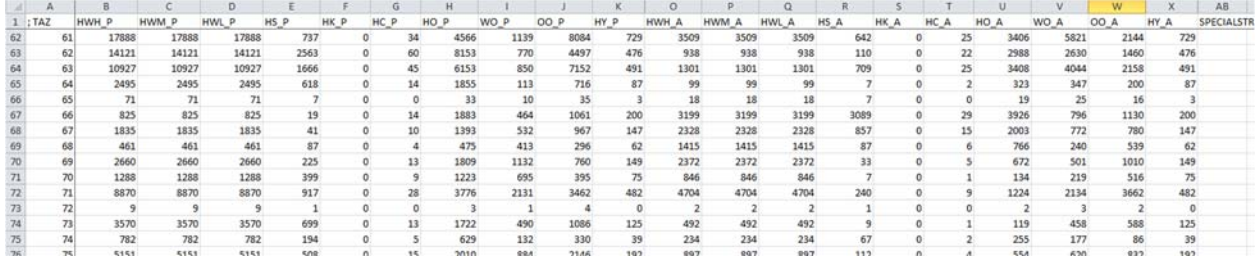

#### TAZ\_Interim

The basic internal TAZ information such as Airbasin, total and developed area, terminal times, and transit frequency (for scenarios or models using synthetic transit). Hard coded.

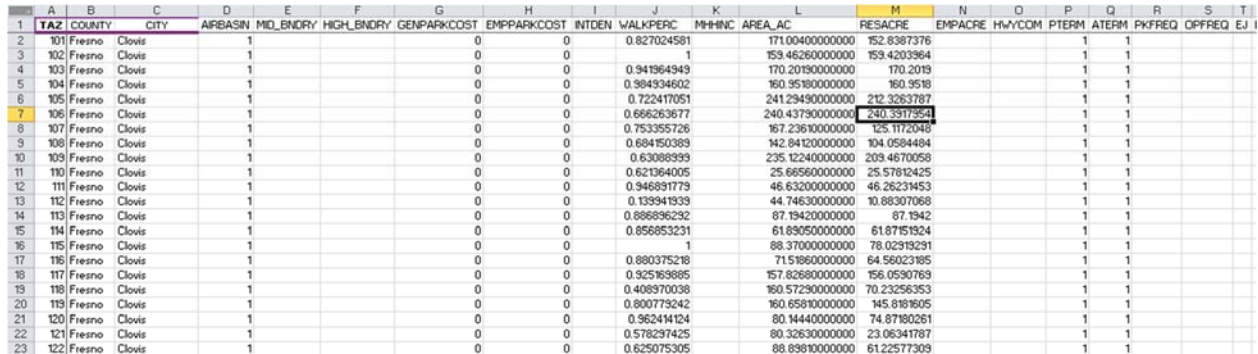

### *Through Trips*

The through trips can be obtained by running select link on the Statewide model and outputting the OD matrix, using big data, or assumed to be similar to the original model depending on the scale difference between the original and subarea model. A common approach is to calibrate the internal trips, and the count at the gateways is the difference between internal generated\attractive trips and the through trips.

The following process should be implemented after determining the values of through trips, to update the through trip file:

- 1. Use the existing through trip structure and change the values for the daily through trips by purpose.
	- a. Column A is the origin zone (1‐100)
	- b. Column B is the purpose (1=HW 2=HS 3=HK 4=HC 5=HO 6=WO 7=OO 8=HY . Although replaced by the truck matrix, the other purposes are 9=TS 10=TM 11=TH)
	- c. Column C is the matrix file (always 1)
	- d. Column D repeats the origin number (1‐100 same as A)
	- e. Columns E‐DA are the destination with E=1 and DA=100
- 2. Save the file as a CSV when finished editing

### **Economic Factors**

The percentage of employees by job type for high, medium, and low income groups. Hard coded.

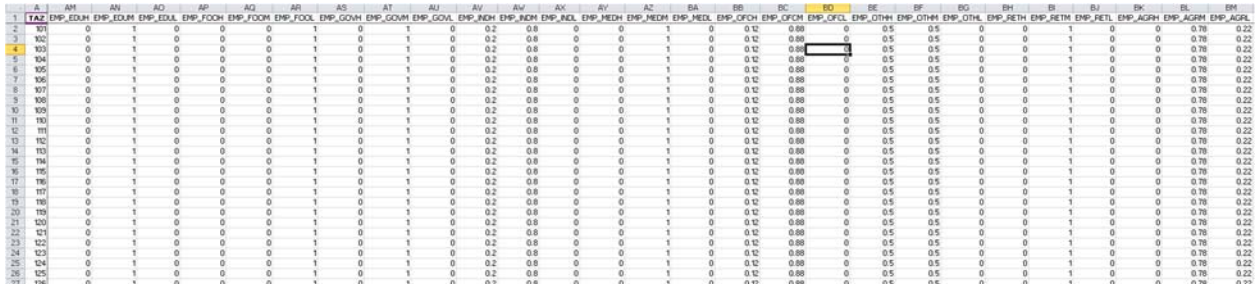

The hard coded information on this tab combined with the lookup value for imported and exported trips by each Census place are combined into the TAZ\_Data worksheet.

### **Trip Generation**

When changing the land use control totals, socio-economic data assumptions (household income, size, etc), evaluating large development projects or specific/general plans, or significant changes within our outside the model area, checking the trip generation balancing and interregional travel from the Statewide Model is appropriate. The flowchart on the following page describes how the data and processes for trip generation interact and where the interregional factors come are integrated with the model. The flowchart on the subsequent page shows the interaction with the Statewide model (or household survey/Big Data). For instructions on changing the inputs, see the previous sections for Land Use Preparation or Socio-Economic Data Preparation. The Non-Highway Validation spreadsheet summarizes the production and attraction balancing by purpose, and the following section describes using the trip generation spreadsheet to adjust the local and interregional factors to balance the trip generation.

### **Trip Generation**

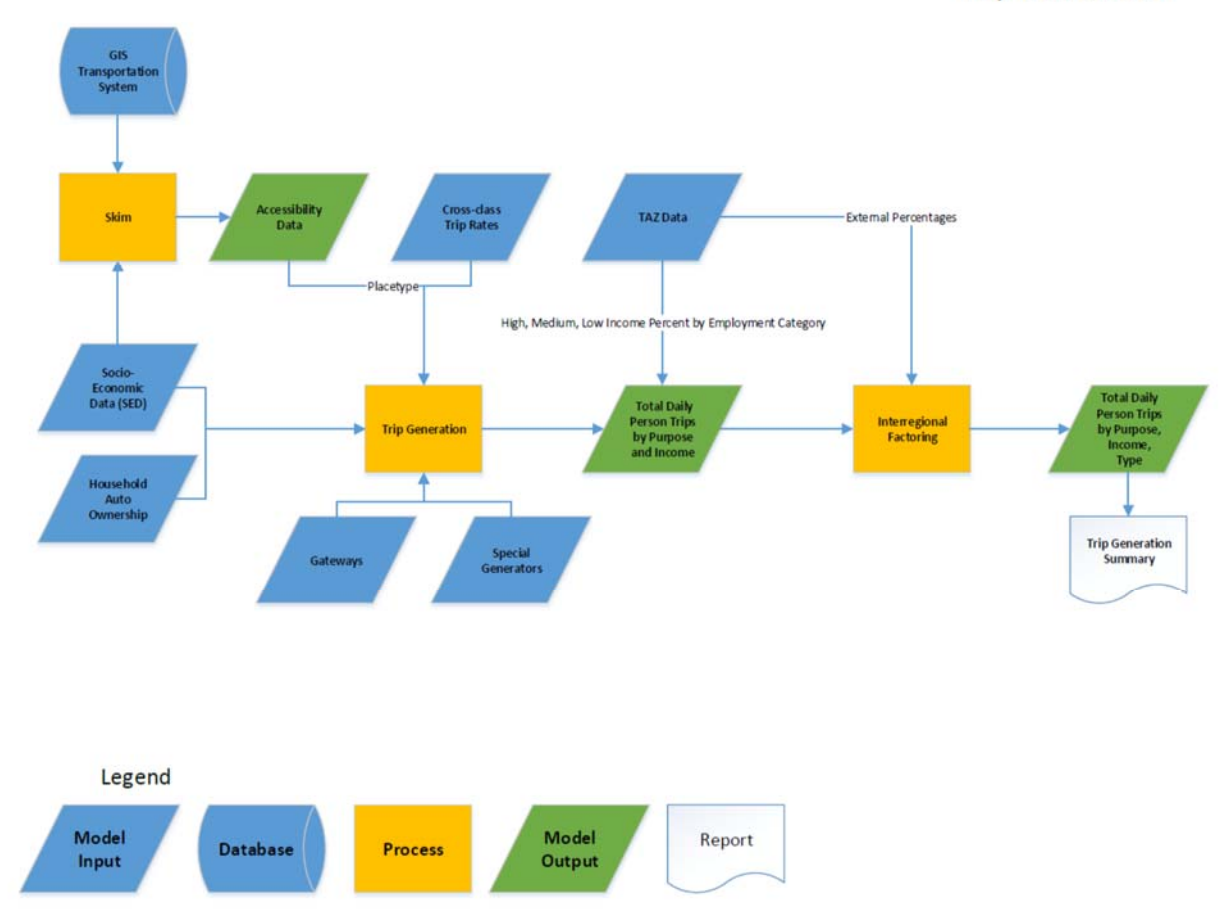

### **Other Factors**

The model was estimated and calibrated to reflect the base year travel conditions and to roughly approximate data from multiple sources (CHTS, HPMS, traffic counts, etc). The inputs such as demographics, income ranges, split between job classes, etc as described in the previous sections along with associated the interregional travel are the most frequently modified inputs to reflect scenarios or assumptions, but other factors such as auto operating cost, vehicle ownership\availability, sensitivity to mode, value of time, are generally assumed constant. Calibration factors are usually only modified based on new data refer to the Model Development Report to determine when\how to update the values.

# **CREATING MAPS USING VMIP MODELS**

Although the base and model data can be used to make many different maps, the recommended maps to review inputs and most often used output maps are automated and have GIS files and MXD map files included with the model structure. The information below summarizes the maps already included in the model and highlights the process for setting up, reviewing, and modifying the maps.

# OVERVIEW OF VMIP MODEL GIS MAPS AND DATA

Before starting to make maps, some key things to keep in mind.

- Cube Catalog and Application Manager rely on the relationships (parent, child, sibling) between scenarios and inherited attributes (i.e. file locations and variable values). This concept was replicated in the included GIS map MXD files by referencing model data in a relative file structure (see details below)
- Base data that do not change by scenario are located in the Master.GDB and all other scenario specific data are contained in the Results.MDB within the scenario directory.
- To make maps using different symbology or variables, refer to the documentation tables for list of variables and values.

### GIS MODEL DIRECTORY STRUCTURE

- Model Directory
	- **1** Inputs: Input files, Parameters Workbooks, Scenario Summary
	- **App:** Model scripts and applications
	- **GIS** 
		- Master.gdb: street centerline files, city and county boundary, TAZ boundary
		- Blank.mdb: empty template geodatabase correctly projected for each model. When model is run file is copied as Results.mdb in the scenario directory. During the model run, scenario highway networks (input and loaded) and post‐ processer results are copied for access by the scenario MXD.
		- **•** Default.mxd: template map file used for input review before running full model and output mapping for scenarios. When model is run file is copied as SCENARIO NAME.mxd in the scenario directory. Relative reference to Master.gdb and Results.mdb
		- MODELNAME.mxd: Master map file used for displaying the basic comparisons of standard scenarios (2005, validation year, 2020, 2035, and 2040). Relative link to Master.gdb and Results.mdb for standard scenarios.
- **IMages and layer files for background information or layout file for printing: F&P** logo, north arrow, and National Geographic topographic and aerial maps.
- **EXEC** Scenarios: Model runs. Example for 2 years and 3 scenarios below
	- **SCENARIOYR1\_BASE** 
		- SCENARIOYR1\_NAME1
			- o Model directories (13 directories of model data)
- o Results.mdb
- o SCENARIOYR1\_NAME1.mxd

 $\overline{a}$ 

- SCENARIOYR1\_NAME2
	- o Model directories (13 directories of model data)
	- o Results.mdb
	- o SCENARIOYR1\_NAME2.mxd
- SCENARIOYR1\_NAME3
	- o Model directories (13 directories of model data)
	- o Results.mdb
	- o SCENARIOYR1\_NAME3.mxd
- SCENARIOYR2\_BASE
	- SCENARIOYR2 NAME1
		- o Model directories (13 directories of model data)
		- o Results.mdb
		- o SCENARIOYR2\_NAME1.mxd
	- **•** SCENARIOYR2\_NAME2
		- o Model directories (13 directories of model data)
		- o Results.mdb
		- o SCENARIOYR2\_NAME2.mxd
	- SCENARIOYR2\_NAME3
		- o Model directories (13 directories of model data)
		- o Results.mdb
		- o SCENARIOYR2\_NAME3.mxd

An example from the Tulare model is shown in the image to the right, with the directory tree expanded. Contents of the GIS directory (left) Inputs and the TU05\_BASE scenario (right).

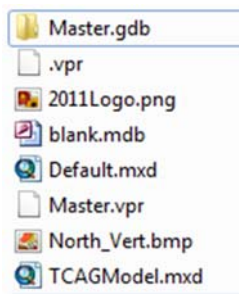

00\_InputProcessing 01\_Skims 02\_LandUse 03\_Accessibility 04\_AutoOwn 05\_TripGeneration 06\_TripDistribution 07\_ModeChoice 08\_Truck 09\_Assignment 10\_Reporting Temp results.mdb TU05\_BASE.mxd

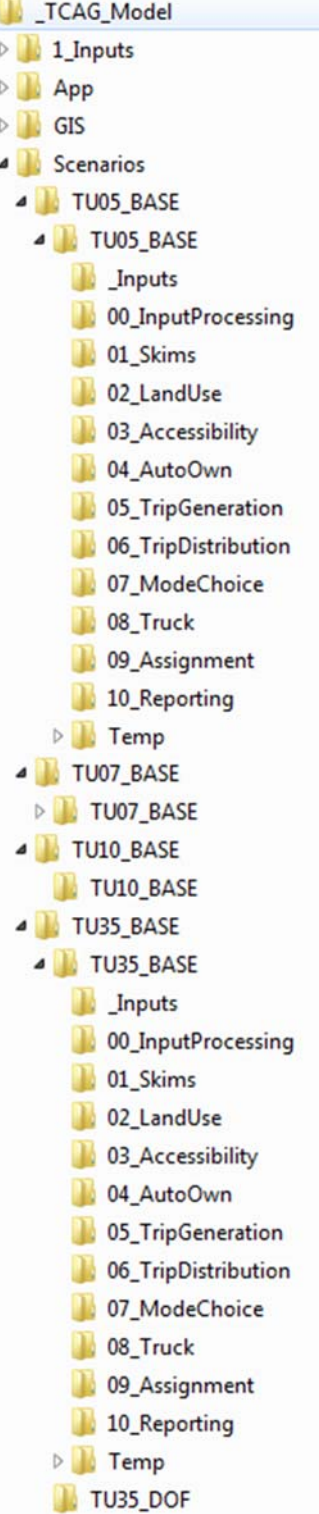

# IMPORTING\EXPORTING DATA FROM GEODATABASES

The GIS maps can only work with GIS based data (geodatabases and shape file), not the Cube standard files (highway .NET or transit .LIN). Cube has an easy to use data manager to import and export data between the different formats.

If the database is not already loaded, click on and load the data in the 01\_Inputs\3\_Highway

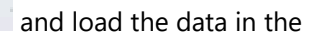

- 
- To export a highway network or transit line, right click on the layer and select Export. Select the output location (default is the geodatbase so most likely change to a directory instead) and output type (this example is .LIN), enter a file name for the output, and then click OK. After the Operation Complete message shows up, click Close.

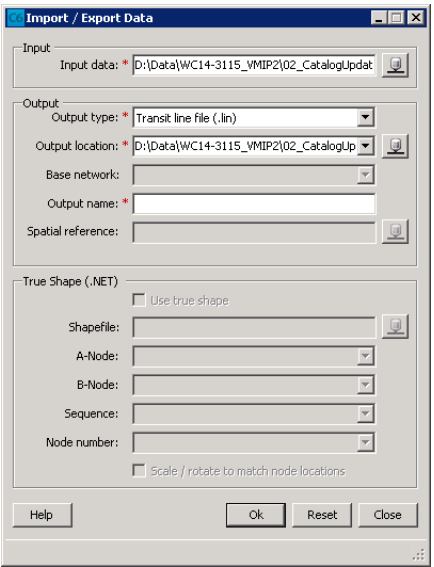

 To import a highway network or transit line, the same dialog box is used as export but the Input data should be a .NET or .LIN.

- o For a highway network, a shape file that relates to the .NET can be specified for a true shape display within the geodatabse.
- o For a .LIN, an underlying highway network must also be specified.

Other datasets can also be added to the geodatabase, but it is recommended that most other files be added to the master geodatabase rather than the highway database to limit file size, maximize usability, and reduce the risk of corrupting the highway or transit networks.

## MASTER MODEL MAP FILE

The MODELNAME.mxd is used to map the inputs for the standard scenarios (2005, validation year, 2020, 2035 and 2040) and is contained within the MODELDIRECTORY\GIS folder with relative link to the scenario

results geodatabase for only two levels of scenario directories following the MODELDIRECTORY\Scenarios\Level1\Level2\Results.mdb

The master model map file contains three basic types of  $\frac{1}{2}$ . information:

- Highway network lanes, facility type and speed
- TAZ boundary
- Background layers such as county or city boundary, and aerial or topographic maps

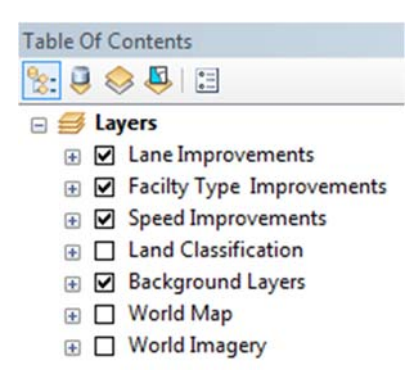

The Table of Contents of this Map file is shown below to the right.

### MASTER MAP HIGHWAY DATA

The highway network lanes, facility type, and speed are bold colors for the scenario year (after improvements are implemented), with the same symbology but muted intensity for the validation year. By overlaying the information and toggling on or off, the changes between years can quickly be seen. The change between the validation year and the scenario year are not yet standard outputs, but will be in upcoming enhancements. A discussion of each of the primary highway network maps is in the following sections.

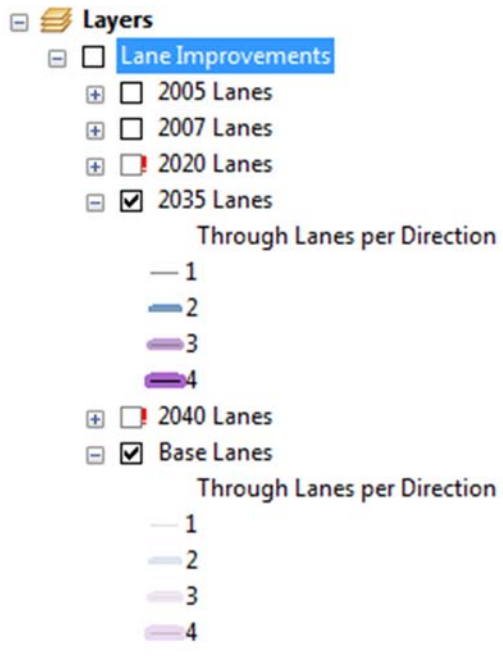

### **Master Map Lane Improvements Master Map Facility Type Improvements**

### □ **S** Layers

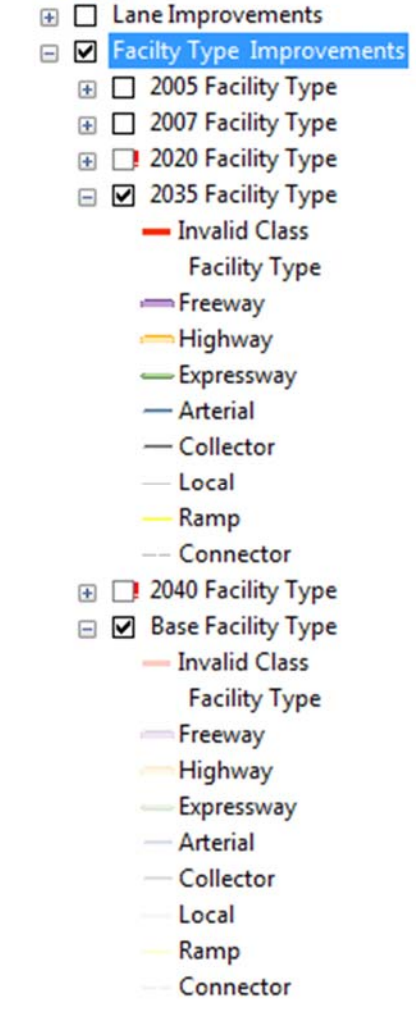

### **Master Map Speed Improvements Master Map TAZ Data**

### □ **B** Layers **E** □ Lane Improvements **E C** Facilty Type Improvements Speed Improvements  $\boxplus$   $\Box$  2005 Speed **E** 2007 Speed **E** 2020 Speed □ 2035 Speed Speed (mph) -30 or lower  $-31 - 40$  $-41 - 50$ 51 or greater **E** 2040 Speed □ Ø Base Speed Speed (mph) -30 or lower  $-31 - 40$  $-41 - 50$ 51 or greater

#### □ **S** Layers

- **A** □ Lane Improvements
- **E** □ Facilty Type Improvements
- **E** □ Speed Improvements
- D Land Classification
	- **□ Ø TAZs** 
		- Traffic Analysis Zones

### MASTER MAP BACKGROUND DATA

### **Master Map Background Base Data**

□ **S** Layers

- $\text{E}$   $\Box$  Lane Improvements
- Facilty Type Improvements
- **E** □ Speed Improvements
- **E** Classification
- **Background Layers** 
	- **⊞** *D* City
	- □ Ø County
	- о
	- $\Box$  RoadCL

# COMMON VARIABLES AND VALUES FOR CREATING GIS MAPS

This section has most commonly used variables and values. For full descriptions see the model documentation.

### LAND USE

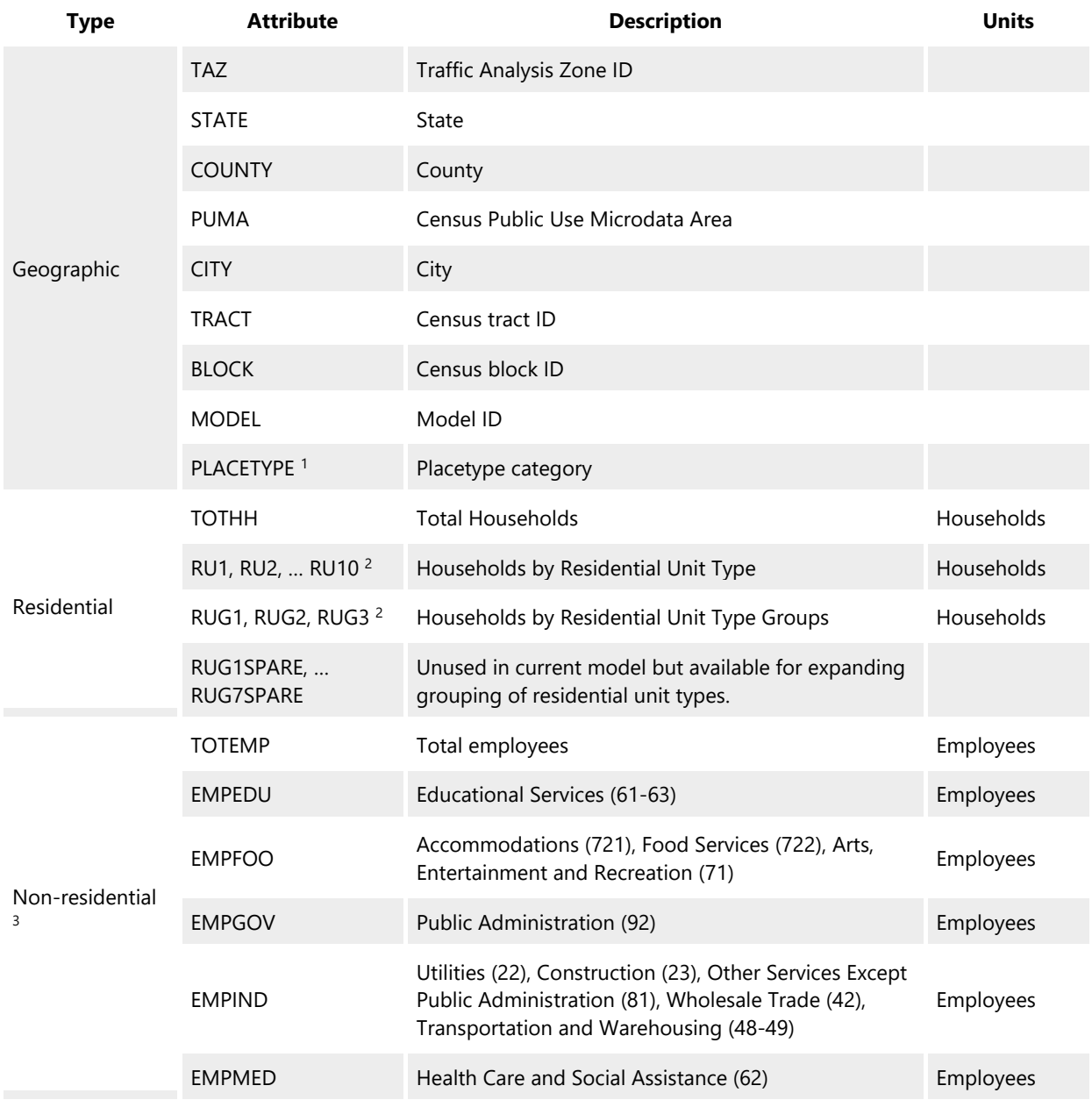

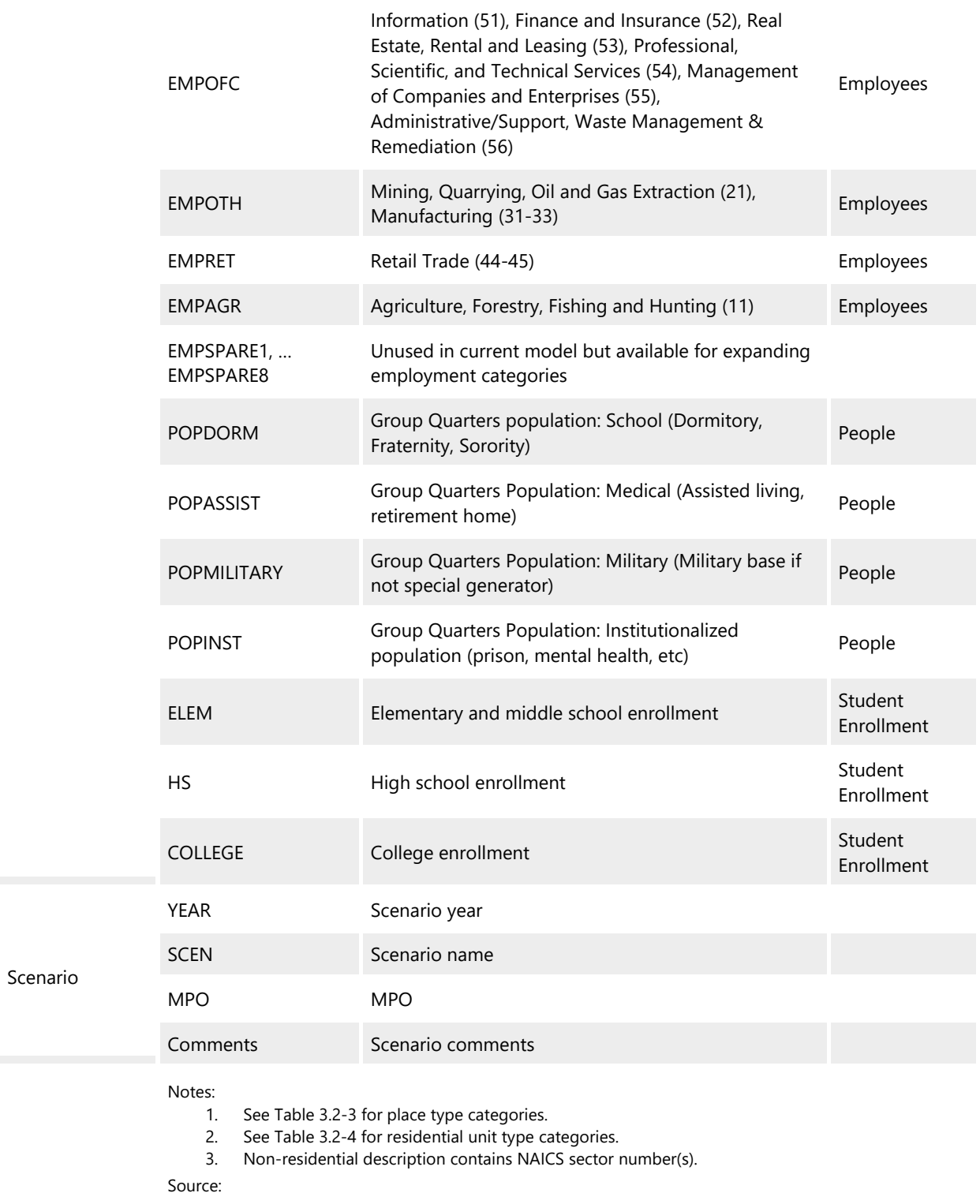

### ROADWAY NETWORKS

Highway network variables and values are listed below.

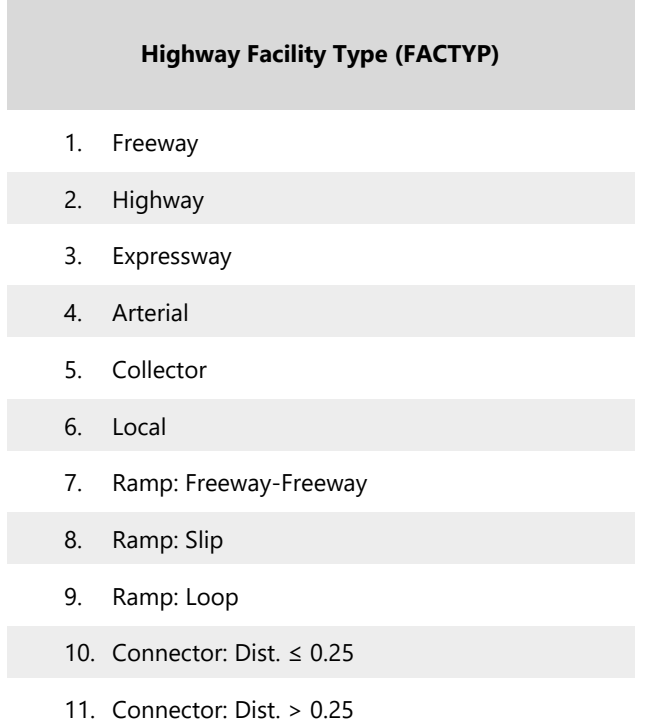

### Master network variables

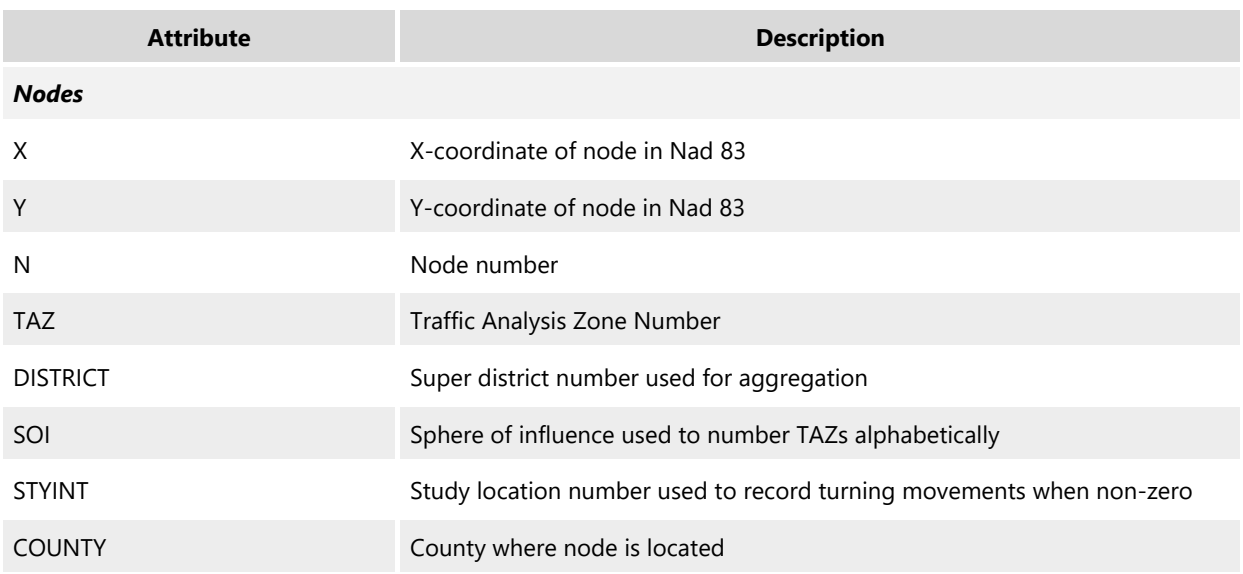

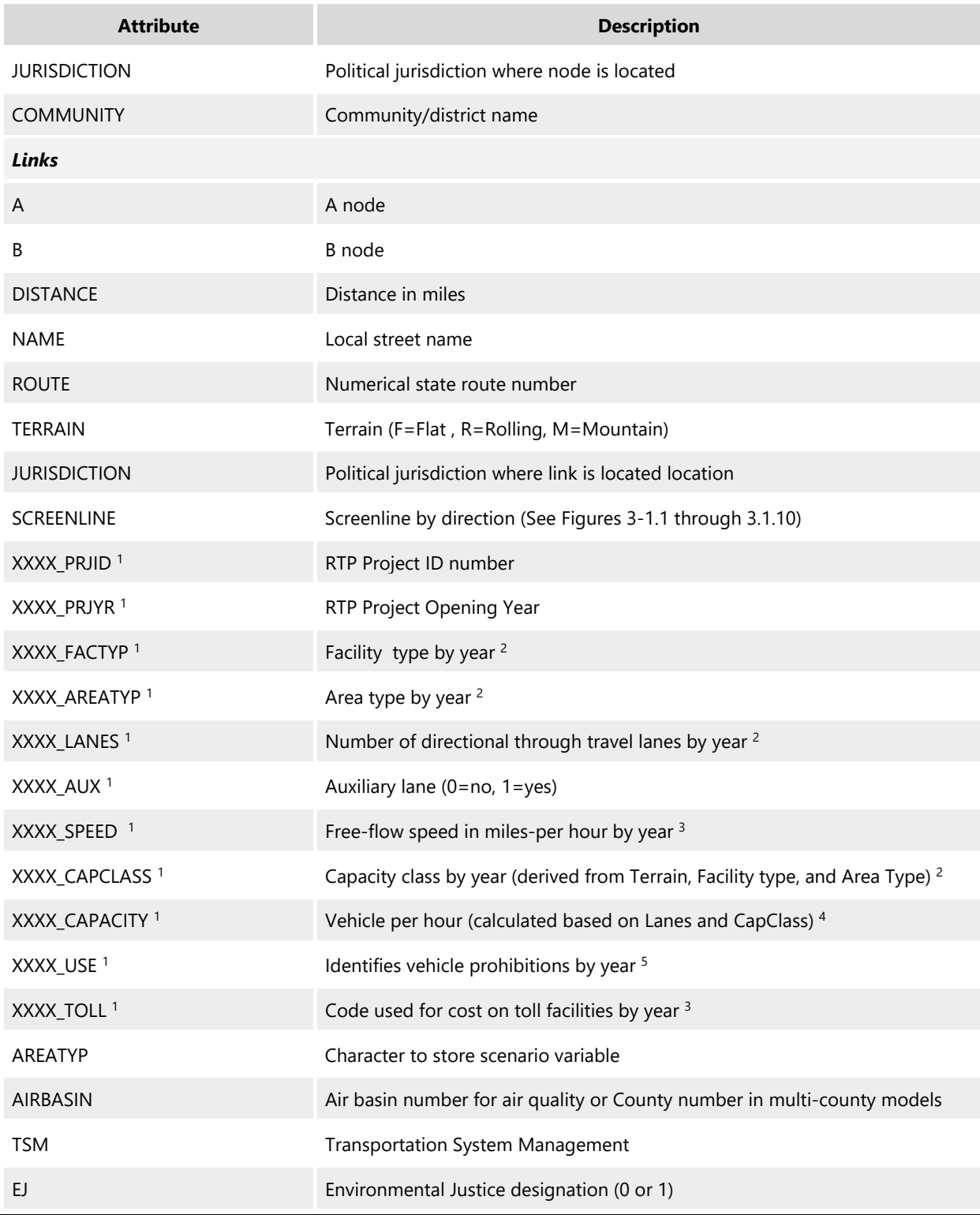

Notes:

XXXX represents BASE (calibration/validation year), IMP1 (status after first improvement), and IMP2 (status after second improvement). In addition to calibration/validation year which varies by MPO, required years to be covered by improvement are 05, 20, 35, and 40.

See Tables 3.3-2 for details on CapClass by Terrain, Facility Type, and Area Type.

See Tables 3.3-3 for Speed ranges by Terrain, Facility Type, and Area Type.

See Tables 3.3-4 for details on Capacity by Terrain, Facility Type, and Area Type.

0 or 1=facility open to all ("general purpose") ; 2=Carpool 2; 3=Carpool 3+; 4=Combination trucks prohibited; 5=Walk or bike only

# **TRANSCAD MODEL DATA PREPERATION AND REVIEW**

A recommended practice is to check the highway network geographic file for accurate information and link connectivity before running model scenarios. The first step is to open the network geographic file in TransCAD and visually inspect the attributes. The second step is to review and update the land use data. The final step is to review update the through trips.

Although browsing the directory structure is possible, the easier and recommended method for interacting with the files for each scenario is by using the scenario manager. Using the scenario manager reduces the time searching for files and also edits the files being used by the model directly. It is also a second chance to check that the files being edited are correctly linked to the scenario.

- Select **Tools‐>Add‐ins‐>Amador County Traffic Model**
- The user interface will appear with the pre‐defined scenarios

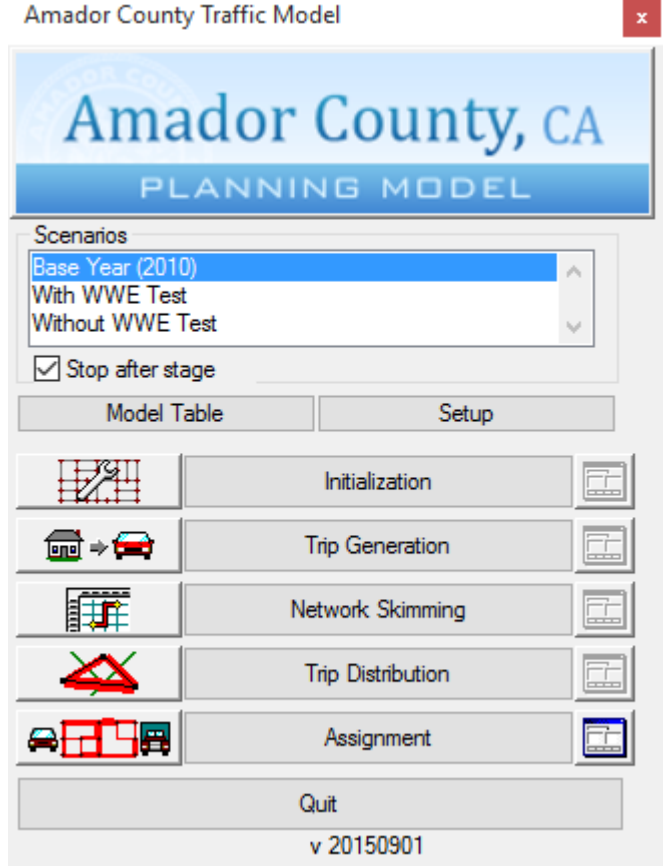

 Click Setup and select the appropriate scenario, Initialization in the Steps box, and Highway DB in the Input Files tab. Then click Open

### Model Scenario Manager

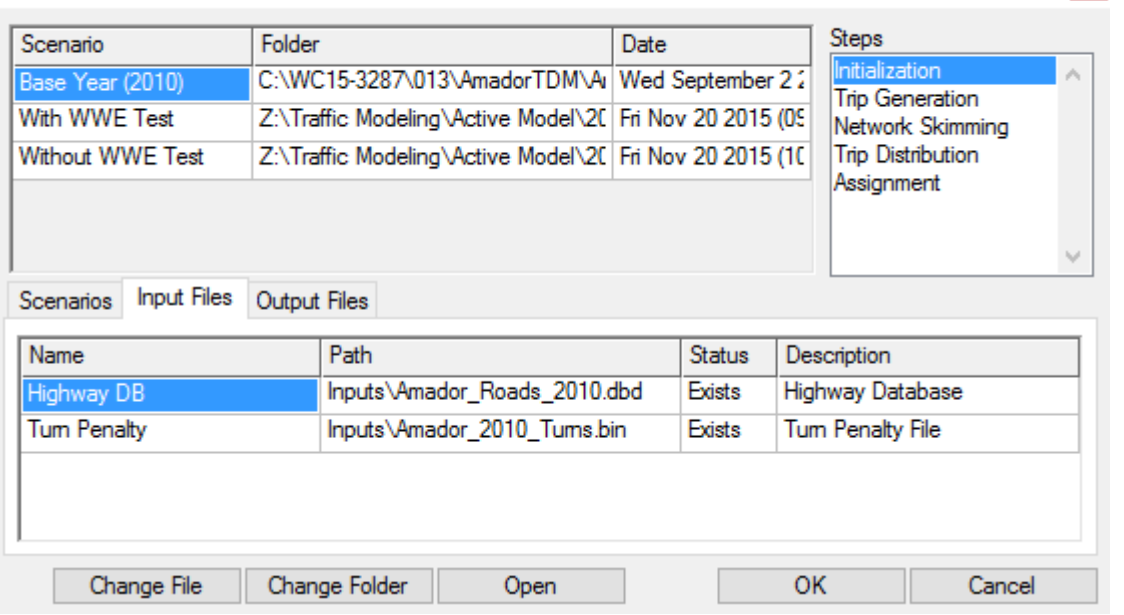

 $\vert \mathbf{x} \vert$ 

The roadway network geographic files opens. Click OK to close the dialog box.

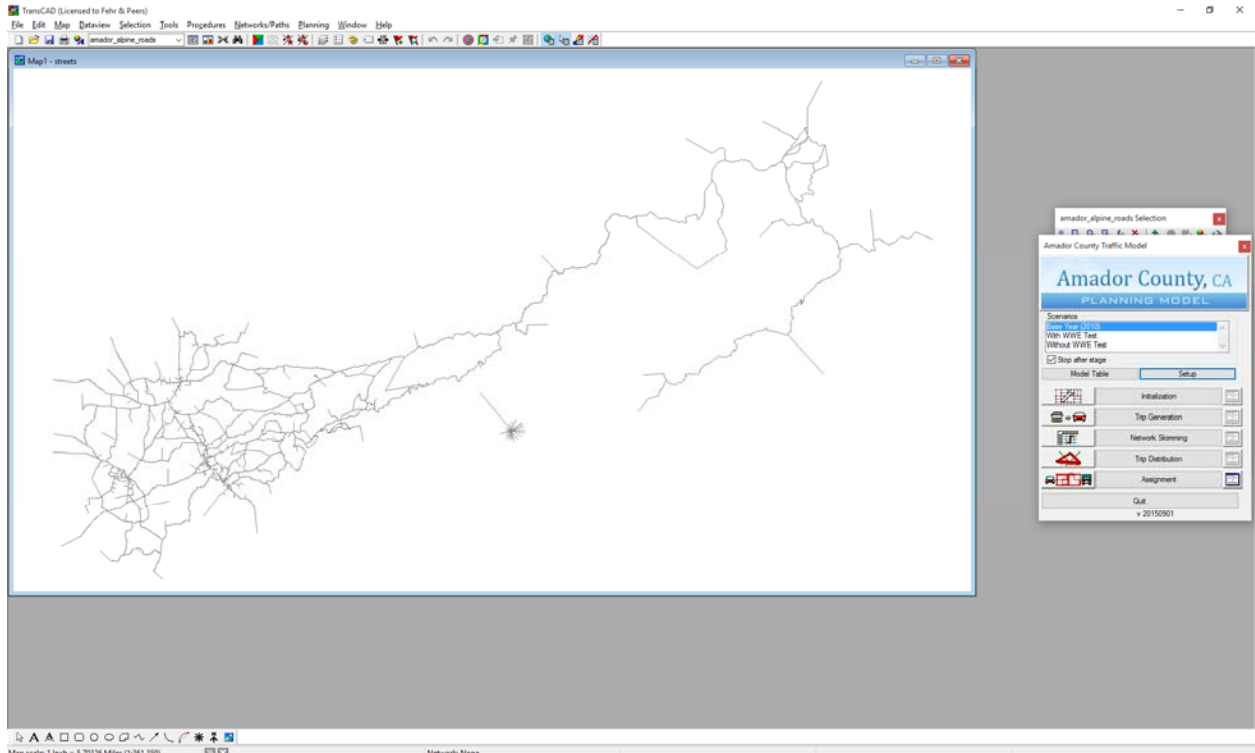

# **DISPLAYING DATA**

The most common task for model users is to display data produced by the model. This section explains how to display various types of data produced by TransCAD models.

## DISPLAYING NETWORK DATA

Follow these steps to display network data.

- 1. In TransCAD, open the master network file. The road link layer displays as the default.
- 2. The toolbox (a window filled with various icons) should appear on the right side of the screen. If it does not, click **Tools || Toolbox** to activate it.
- 3. Click the Information icon  $(\parallel \parallel)$ , then click any link. The link attributes will appear in a new window.

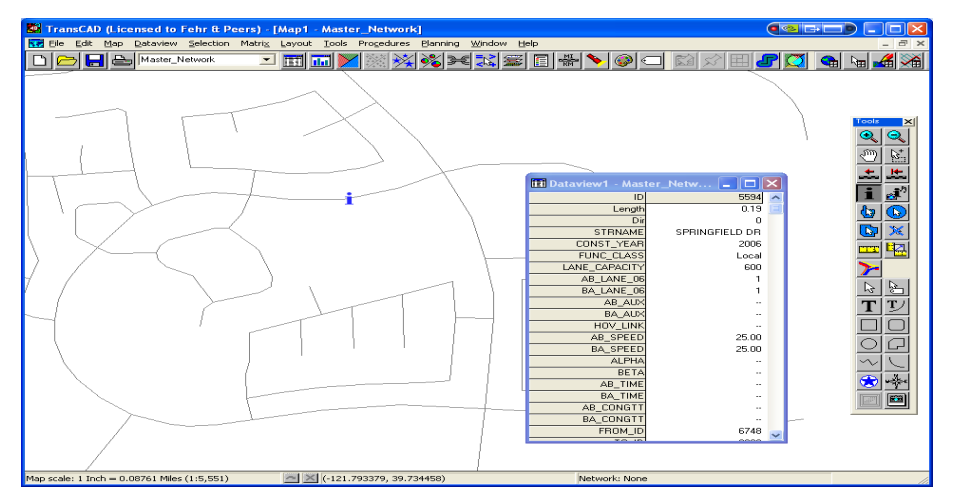

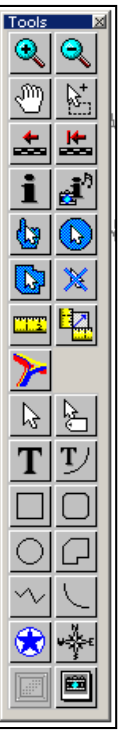

TransCAD's main

toolbox

4. To see the attributes of all links simultaneously, click the New Dataview (THETH) icon. A new window with a dataview will appear.

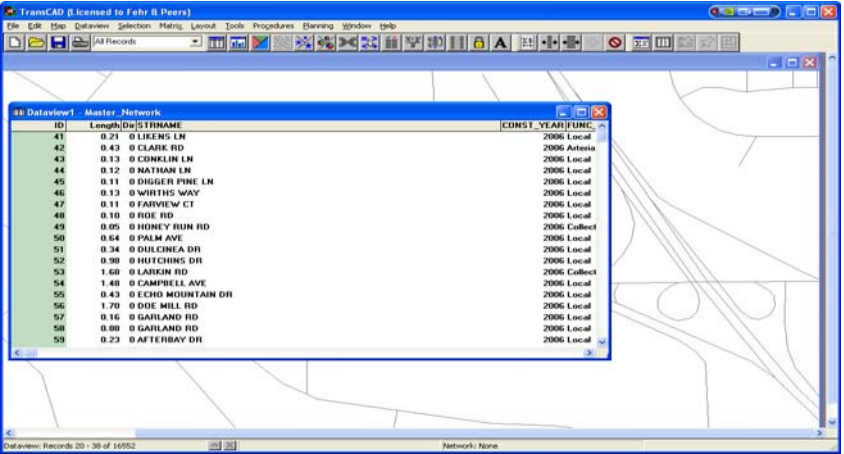

- 5. If you right-click within this window you can sort and manipulate this data in various ways. For example, it is often useful to sort data so you can quickly find links.
- 6. Close the dataview window and zoom in on an

area using the Zoom  $\left( \begin{array}{c} \circ \\ \circ \\ \circ \end{array} \right)$  icon in the toolbox.

7. Click the Automatic Labels icon  $(\Box \Box)$ . The Automatic Labels window opens with a pulldown selection of fields to display. Choose a field, such as speed or capacity. You can then choose the font and position for the labels.

You can experiment with options such as "Allow Duplicates" and "Frames" until you find a style

that meets your needs.

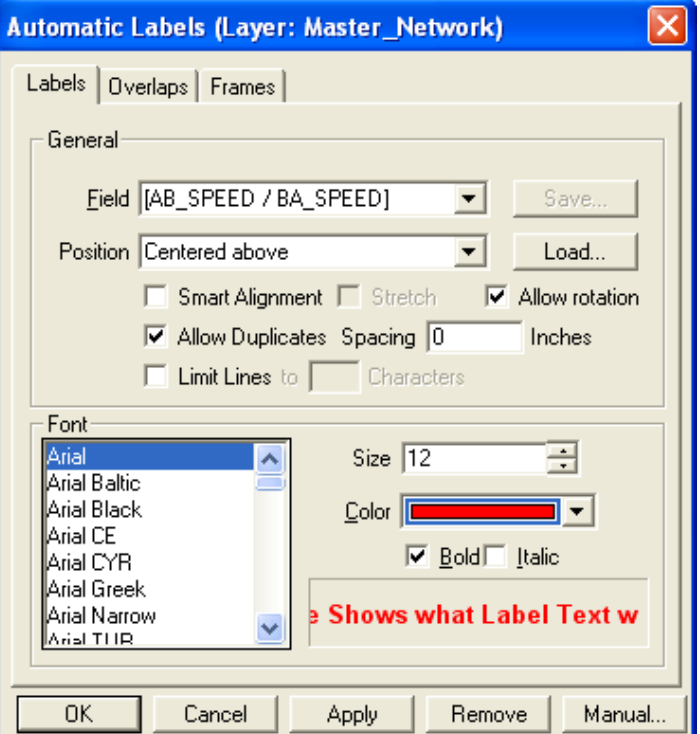

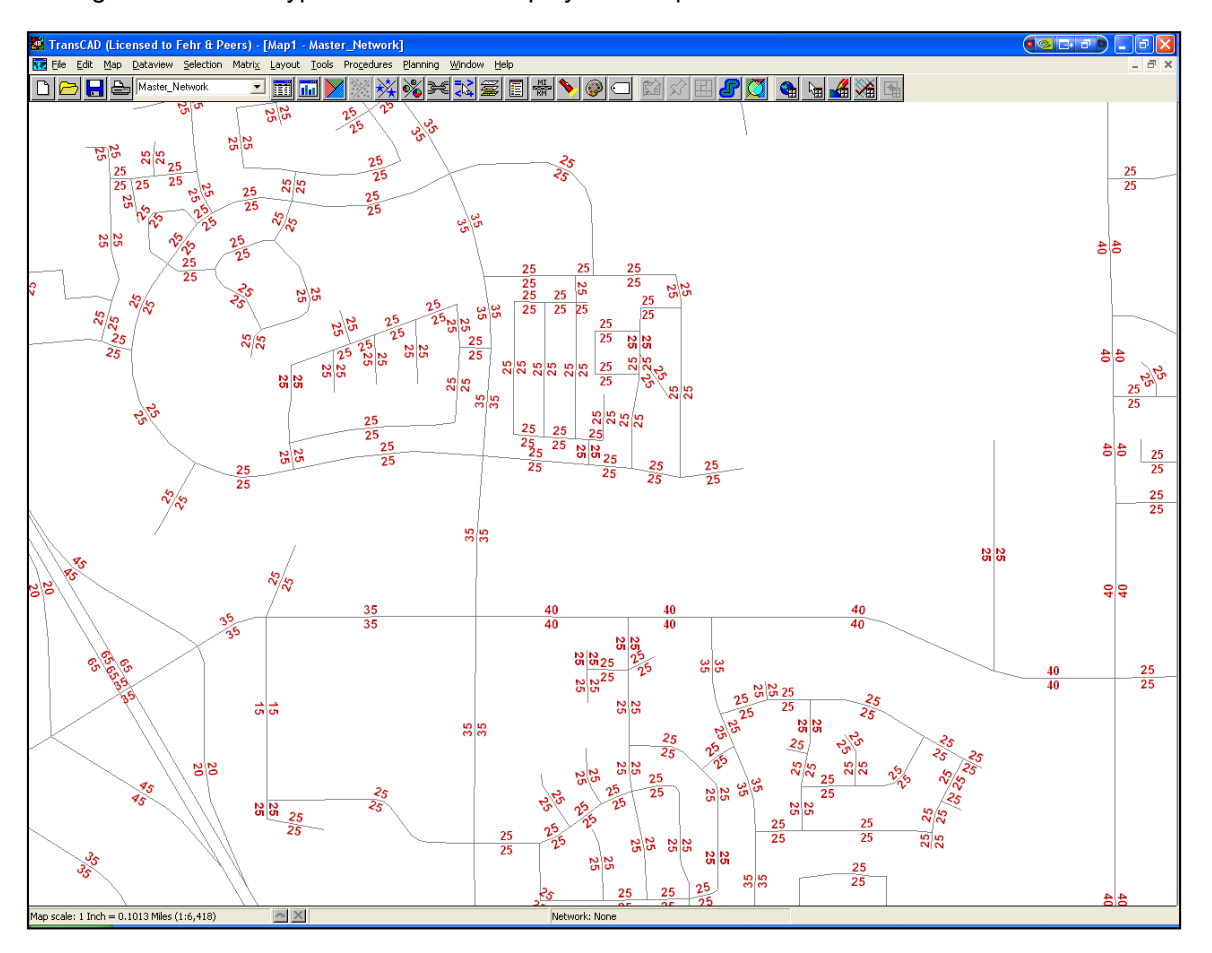

The figure below is a typical TransCAD display of link speeds.

In addition to displaying network data through TransCAD, the loaded network is also saved as a GIS shape file so it can be viewed in any GIS software.

### DISPLAYING TABULAR DATA

Most of the data in the model is stored in the tabular format in \*.dbf, \*.bin, and \*.mtx files. Follow these steps to display this data:

- 1. Click on the "open file" icon at the top of the screen. A new window appears.
- 2. Select the file type from the drop-down menu.
- 3. Double-click on a file name. The data appears in a new window.

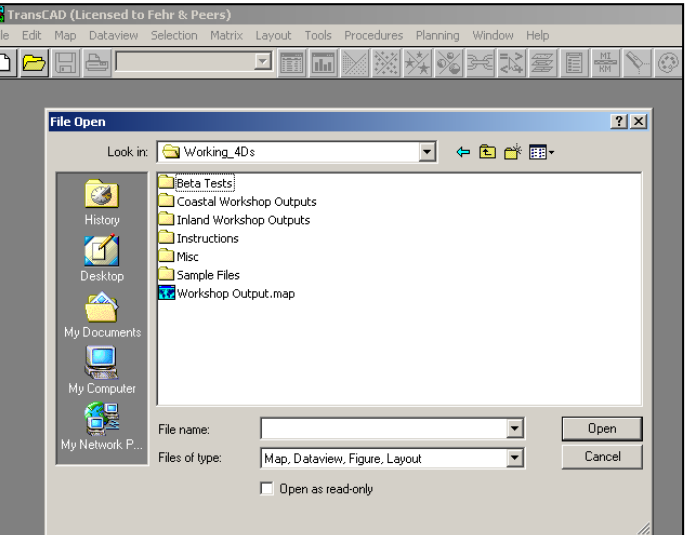

# DISPLAYING OTHER MODEL ATTRIBUTES STORED OUTSIDE THE NETWORK FILES

Most traffic modeling software packages produce loaded network files that have fields showing all link attributes. TransCAD is different in that it stores output link attributes in tabular format.

Any link or node attributes in a file could be manually linked (joined) to the network using the common field (Link ID or Node ID, respectively) in order to display the desired data. This process is summarized below:

1. In TransCAD, open a Network file (\*.DBD). The Link Layer (streets) displays as the default.

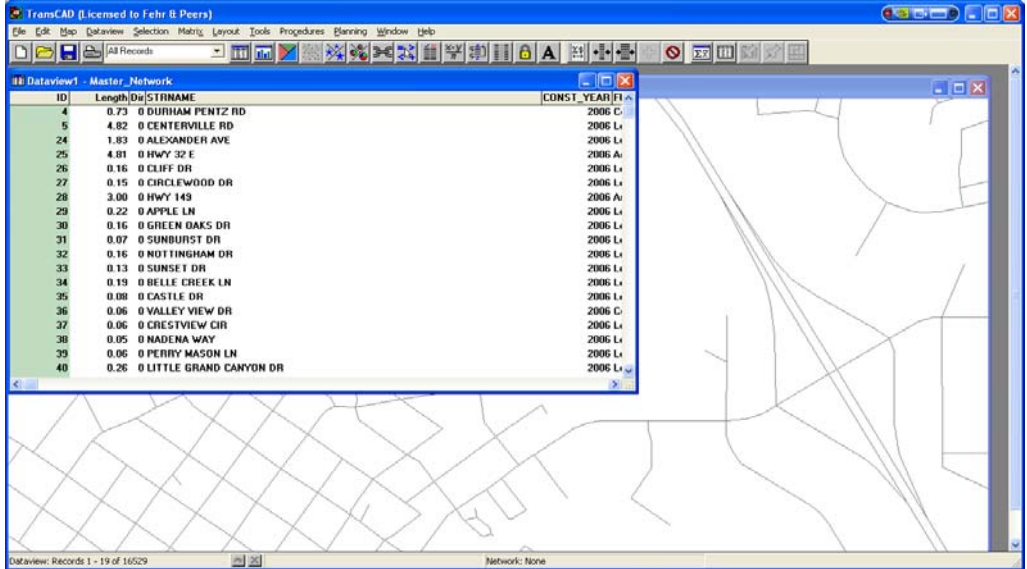

2. Open the desired network-related database file

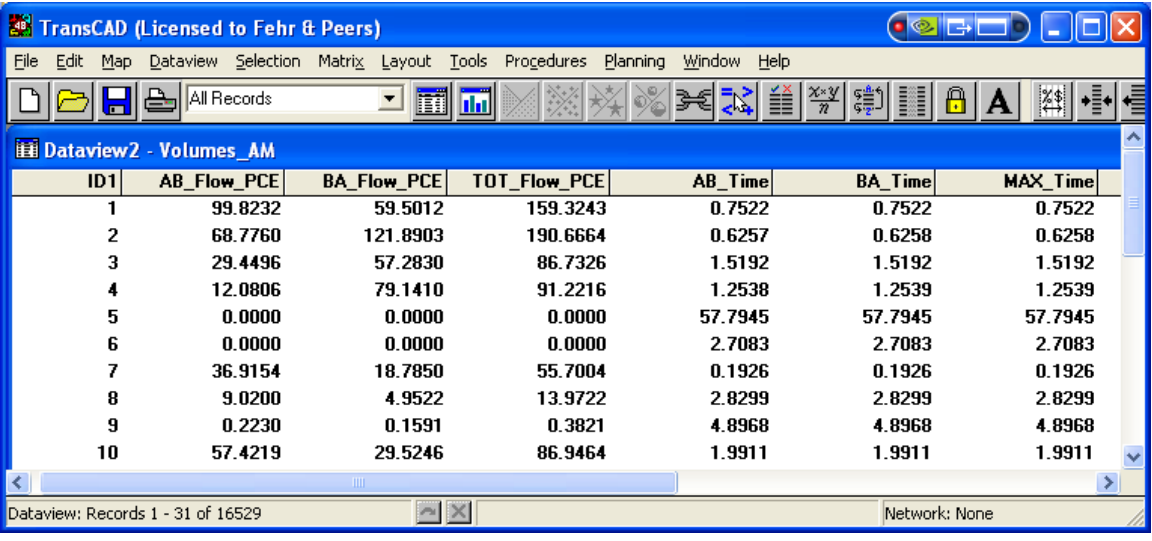

3. Click **Dataview || Join...** or Join (<br>3. Click **Dataview || Join...** or Join (2008) on the tool bar. The Join window opens. Make sure the table names are correct.

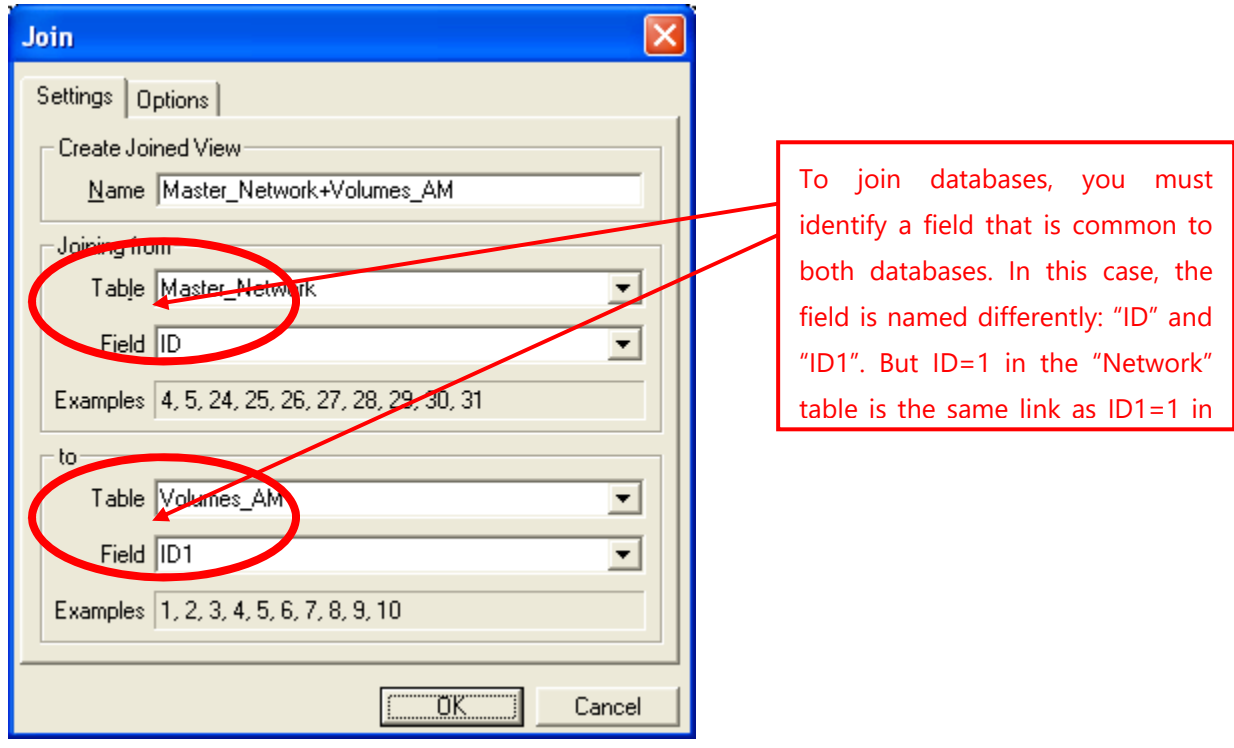

4. Click **OK**. Now, two database sets are joined, which means the data can be accessed from the network. If you scroll across the table, you will find that it now contains the fields from both files. If both files use the same field names, TransCAD will change them slightly to keep the names unique

(the altered field names are temporary and will automatically revert to their original names when the files are no longer joined). Hence the "ID" and "ID1" names in the above example.

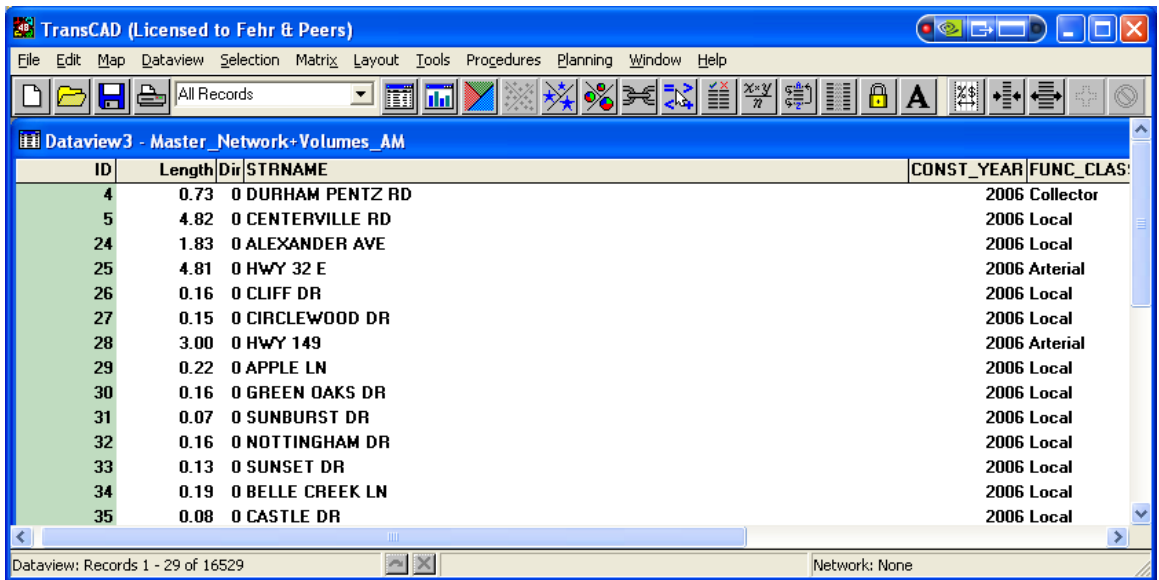

5. Click **Labels** on the tool bar; the Label window appears. Display the data set by selecting the appropriate attribute in the **Field** menu. Select other options (Allow Duplicates, Font, Size, Color) as necessary.

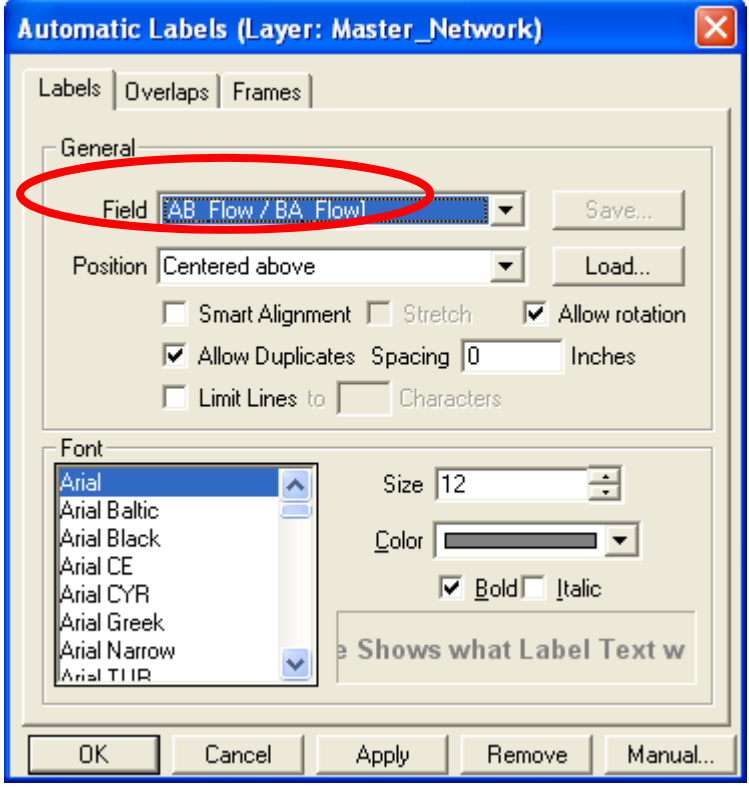

6. Click **OK**. TransCAD will display the desired data in a figure like the one shown below.

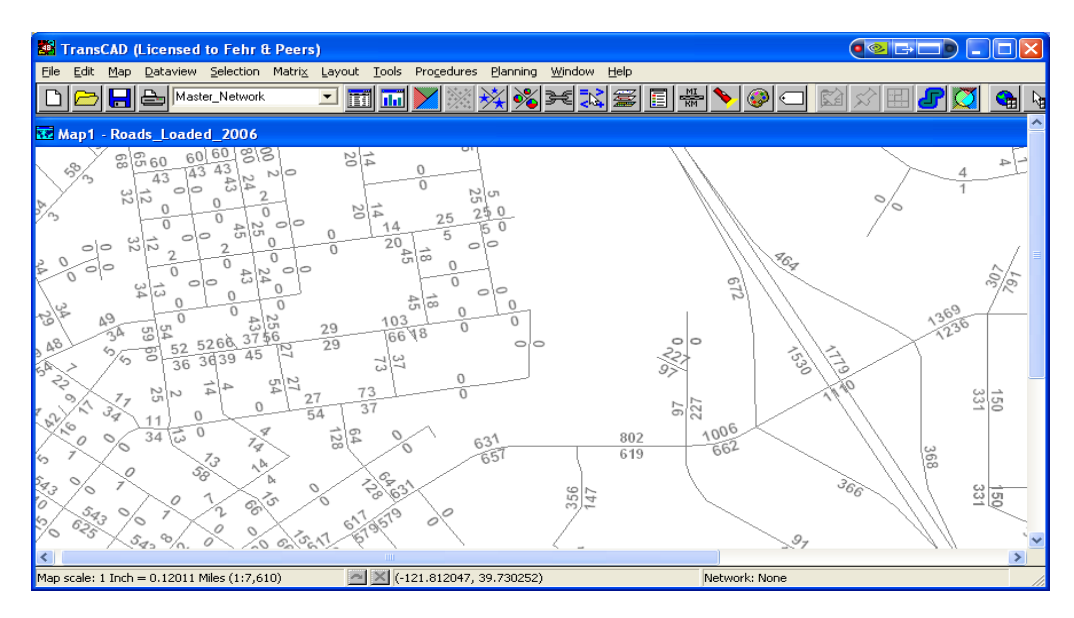

# CONFIGURING THE LINK ATTRIBUTE SETTINGS

Before you edit the network file in TransCAD, you need to configure the Geographic Editing Setting, which determines how TransCAD handles the link attribute data when links are merged or split.

1. Open the Map Editing Toolbox by selecting "Toolbox" from the **Tools || Map Editing** menu. Refer to "Using the Line Editing Tools," page 570, in the *TransCAD User's Guide* for a detailed description of each icon in the Toolbox.

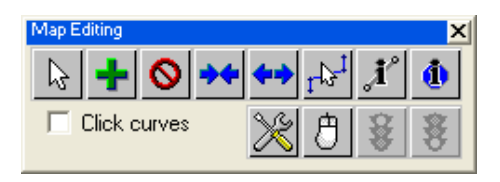

2. Click **Configure Settings** ( $\infty$ ) in the Map Editing Toolbox, then click **Update** in the Configure Geographic Editing Settings dialog box.

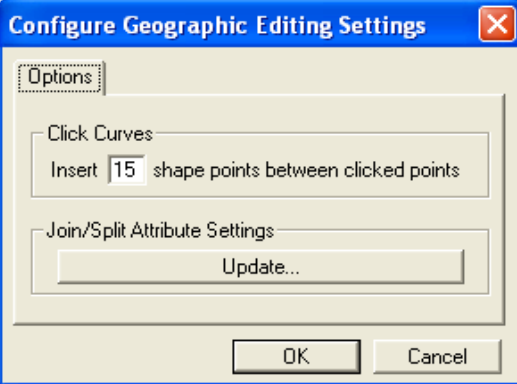

3. In the Data Update dialog box, choose an appropriate option for each data field. For example, splitting a link should not change the free flow speeds, so select "copy" for that field. In contrast, splitting a link should change the length, so for that field, select "divide proportionally." When finished, click **OK**. You are now ready to edit the network file.

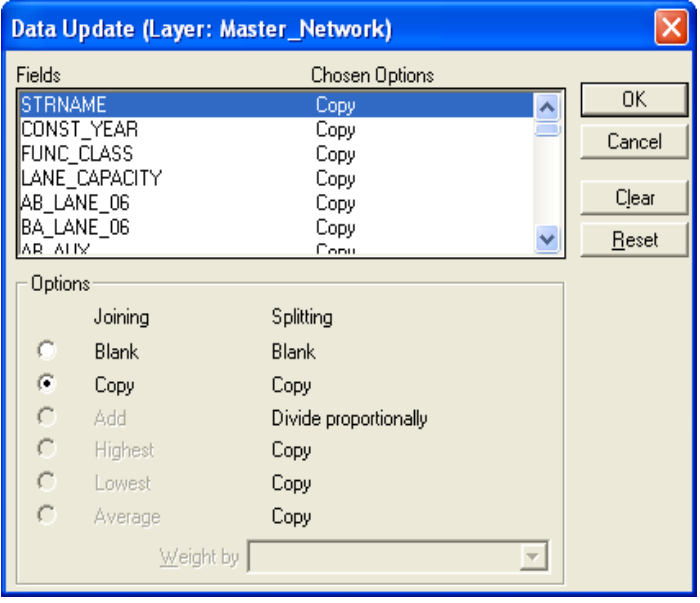

# EDITING THE ATTRIBUTES OF A SINGLE LINK

Follow these steps to edit the attributes of a single link.

- 1. Open the network file (\*.DBD) using TransCAD. Zoom in to where you want to edit.
- 2. Use the "info" icon to select the link that you want to edit. A new window displays the attributes of the chosen link.
- 3. Double-click any attribute to change the stored value.

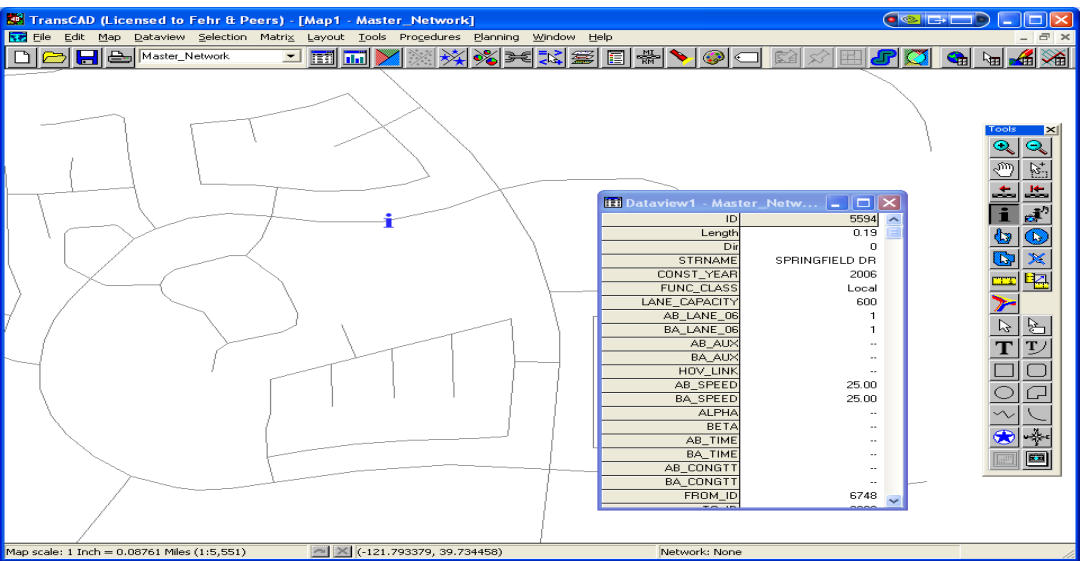

The network and node variables are listed in the table below.

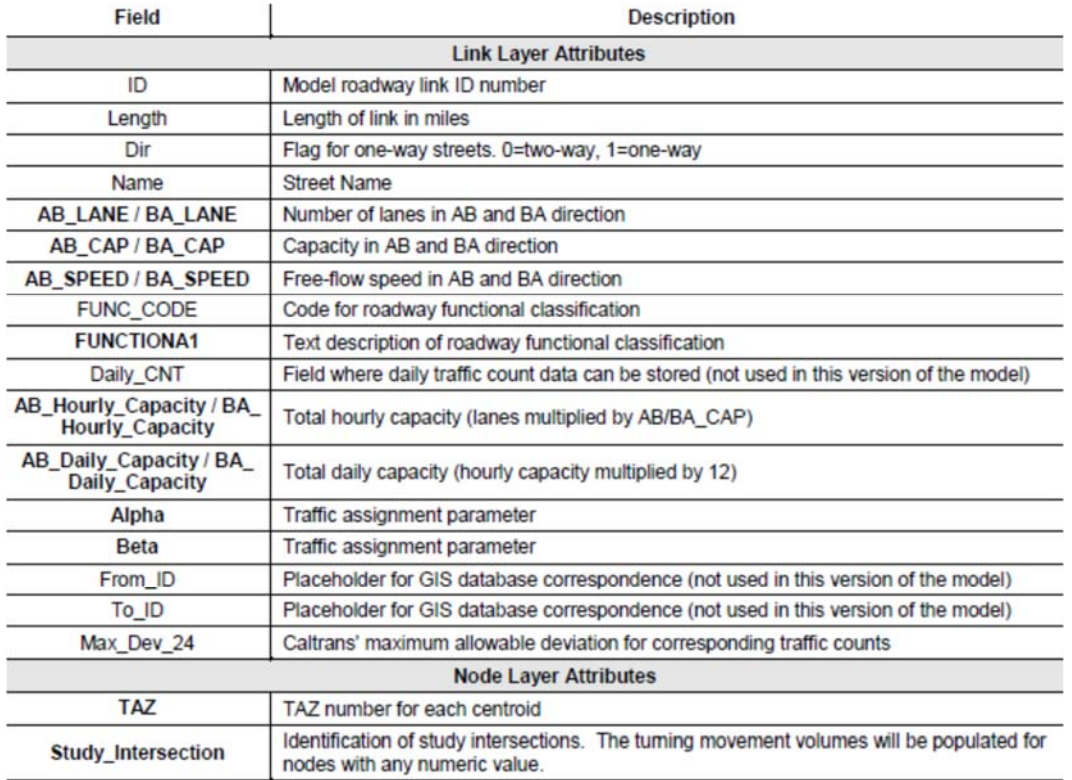

Notes: Bold indicates the input network fields.

Other fields in the model network are kept for informational purpose.

Network attributes with AB and BA labels store directional information. If a link is drawn from point A to point B, the point A to point B direction is the AB direction, and it is also called topology direction.

# EDITING THE ATTRIBUTES OF MULTIPLE LINKS

Follow these steps to edit the attributes of multiple links.

1. Click the Select by Pointing icon in the map editing toolbox  $\begin{pmatrix} 0 & 0 \\ 0 & 1 \end{pmatrix}$ .

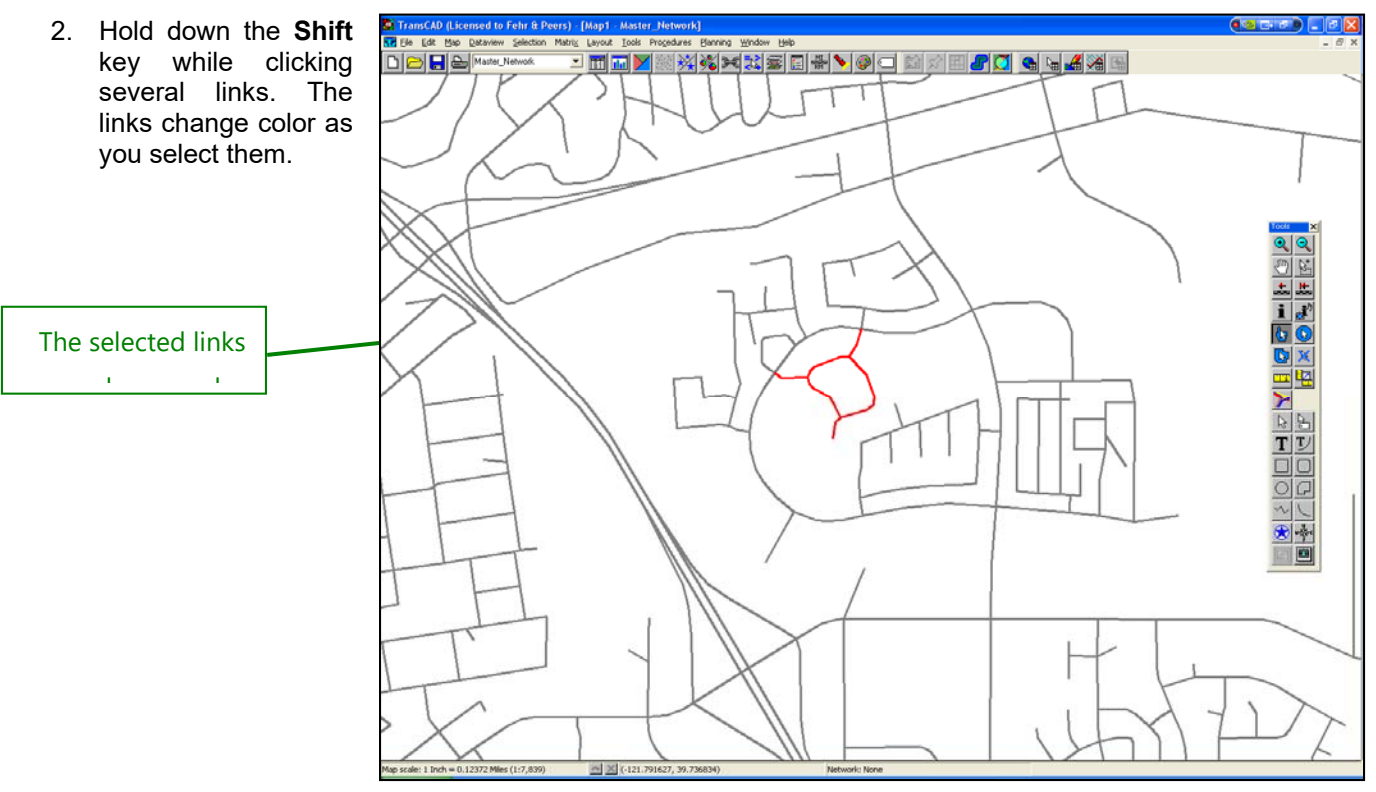

3. Click the New Dataview icon (  $\boxed{1}$  ) at the top of the screen. Open the dropdown box (which is located just to the left of the New Dataview button) and choose "Selection." The attributes of the chosen links display.

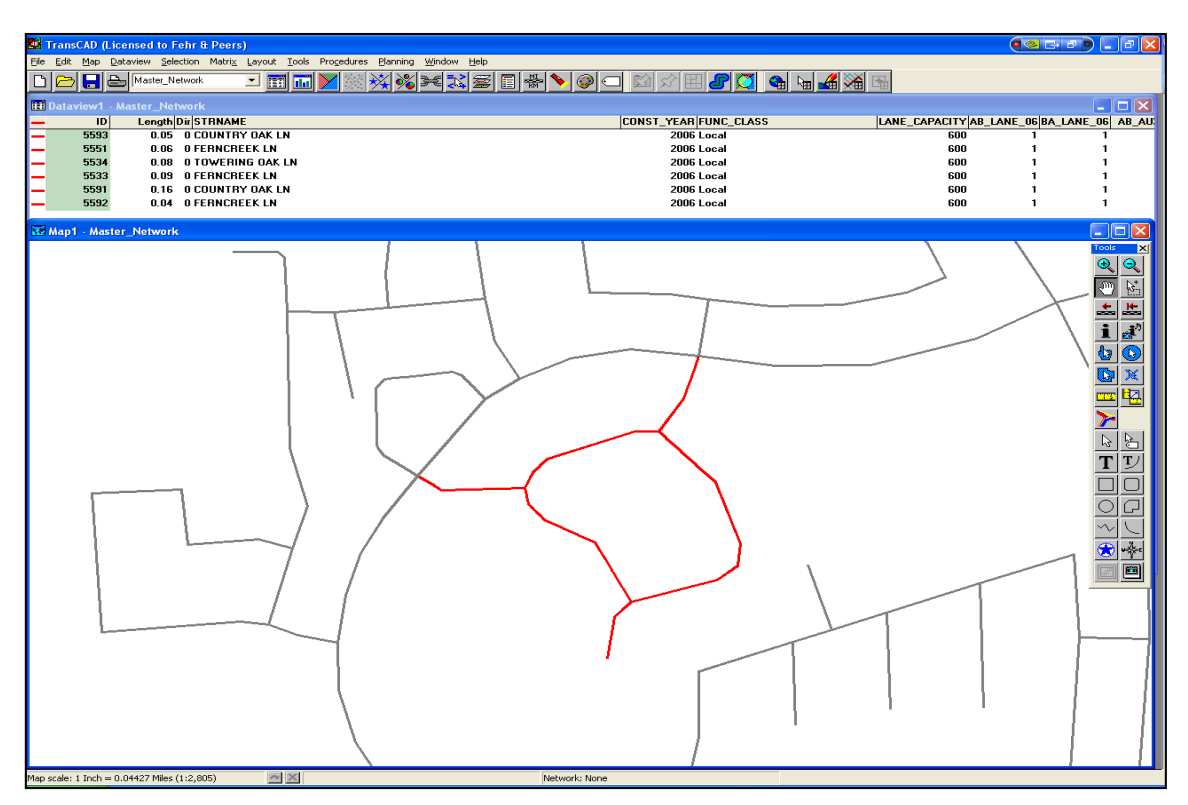

4. Click any of this data to change it. You can also click on a field name to change all of the data in a field, or click-and-drag to select several cells. You can then right-click to fill in the selected cells with a value or with a formula.

- 5. A second way to select several links at a time is to use **Selection || Select by Condition**. A new window will appear. You can then use the menus to create a condition to evaluate, similar to a "query" function. For example, if you want to select all links on collectors that had speeds higher than 30 MPH, you would do the following:
	- Under "field list" select "Func\_Class"
	- Under "Operator List" select "="
	- Under "Values of "Func\_Class" select "Collector"
	- Then in the condition box type "and"
	- Under "field list" select "AB\_SPEED"
	- Under "Operator List" select ">"
	- Under "Values of "AB\_SPEED" select "30"

The formula should now read: Func\_Class = "Collector" and AB\_SPEED > 30. Click **OK**, and TransCAD will select all links meeting this condition.

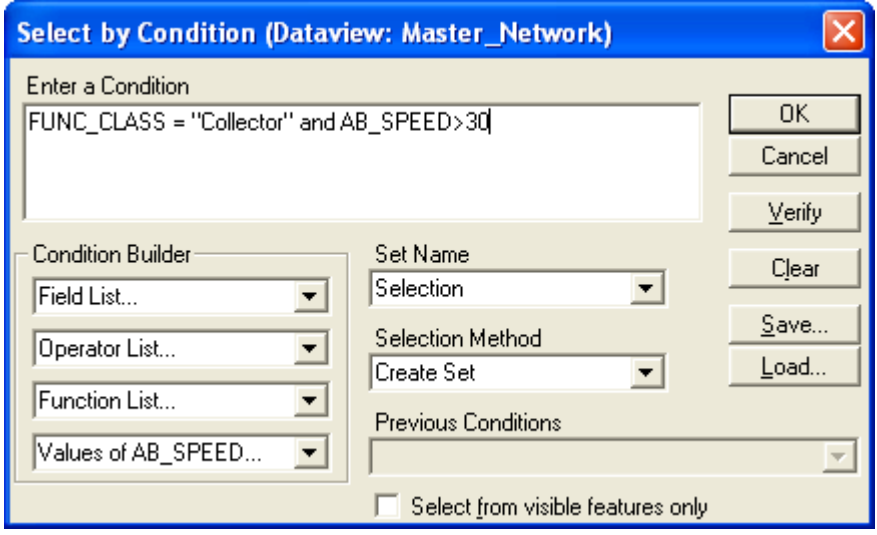

6. A third way to select multiple links is with the Select by Shape ( ) function in the map editing toolbox. You can then use the mouse to draw an enclosed polygon. When you double-click to signal that you are finished your selection, all of the enclosed links will be selected.

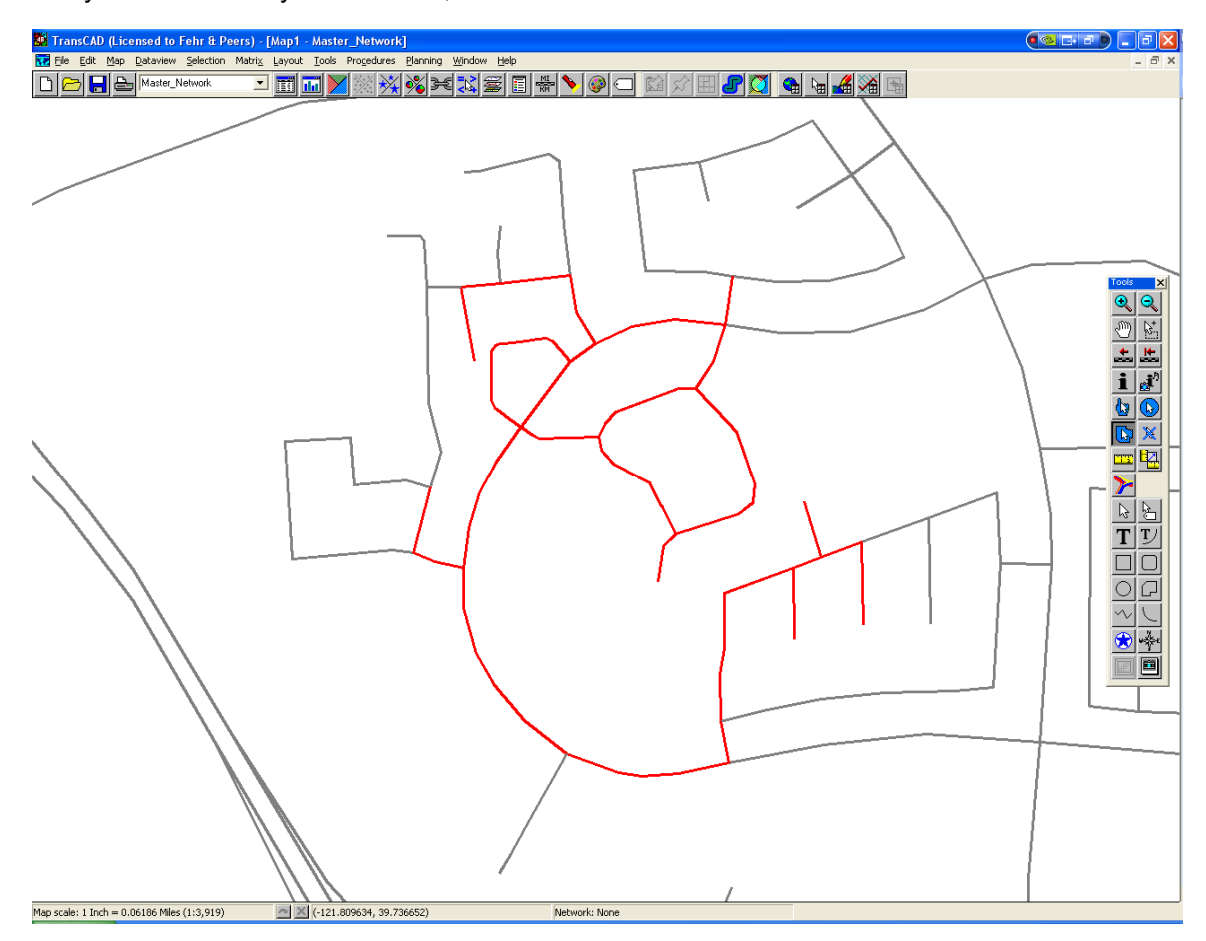

# ADDING A LINK

Follow these steps to add a link.

- 1. Open the network file (\*.DBD) and zoom to where you want to add the link.
- 2. Open the Map Editing Toolbox by clicking Toolbox under **Tools || Map Editing**.

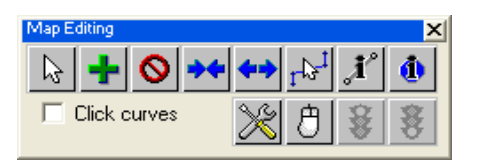

3. Click the **Add Line** icon in the Map Editing Toolbox. Click on the starting node and then double click on the ending node. To save, click the green light (**Save Edit**) icon.

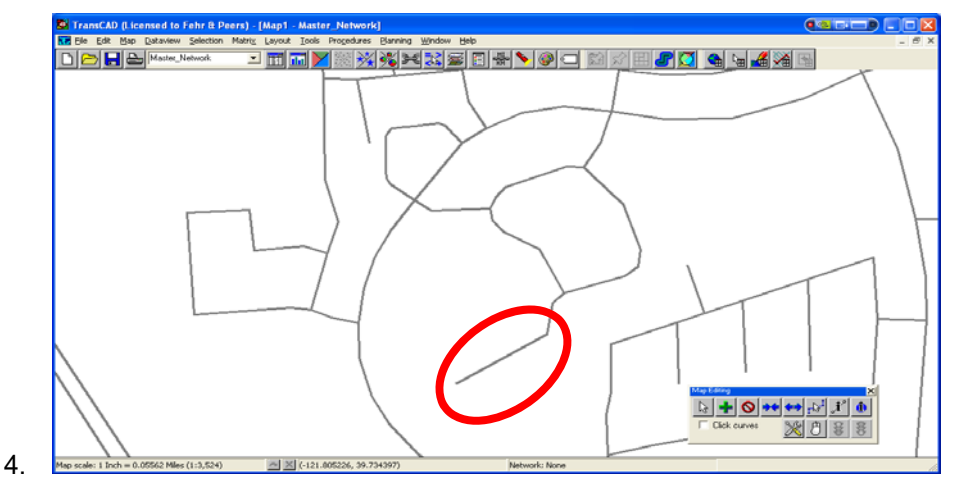

Adding a Link with the Map Editing Toolbox

5. Select the added link with the **Info** icon and fill the input data (e.g., link speeds, capacity, etc.)

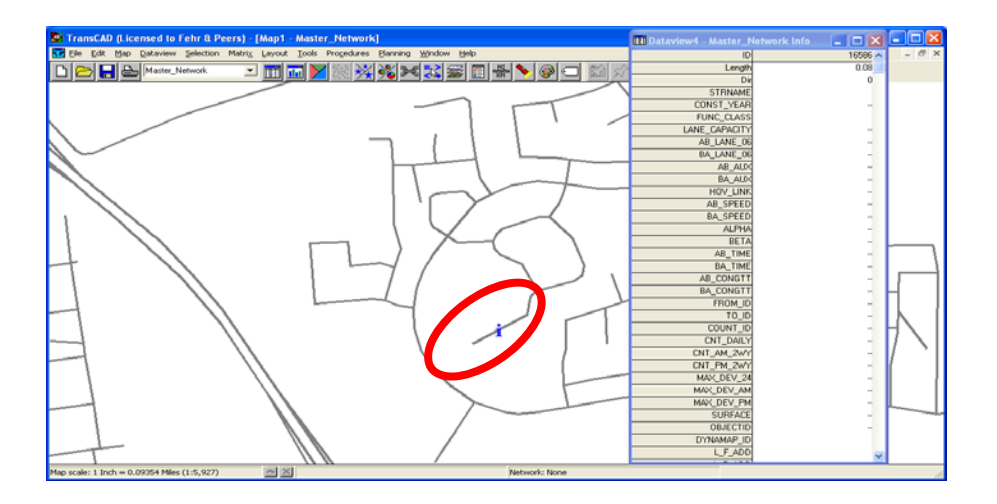

Inputting the Attributes of the New Link

6. Since TransCAD continually updates the file, you can finish by closing the file. You do not need to save the file.

7. Deleting a Link

Follow these steps to delete a link.

- 1. Open the network file (\*.DBD) and zoom to where you want to delete the link.
- 2. Open the Map Editing Toolbox by clicking Toolbox under **Tools || Map Editing**.

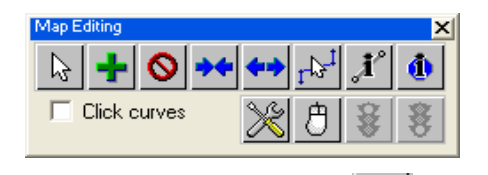

3. Click the **Delete Line** icon (**O**) in the Map Editing Toolbox and select the link or multiple links you want to delete. The selected links will change from black to red in color.

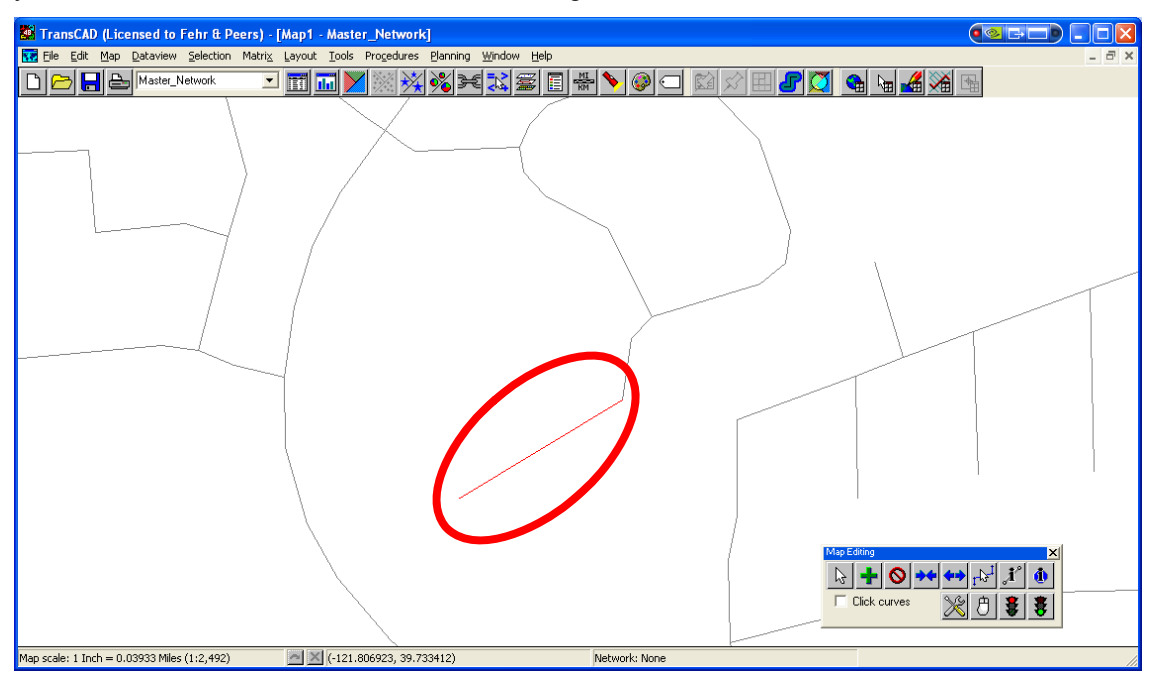

4. To save, click the **Save Edit** icon  $\left(\frac{\{ \bullet\}}{\bullet\} \right)$ .

# **EDITING OTHER DATA**

This chapter describes how to edit other data.

## EDITING LAND USE DATA

Follow these steps to edit land use data.

1. Open the land use file (e.g., *Land\_Use\_2006.dbf*).

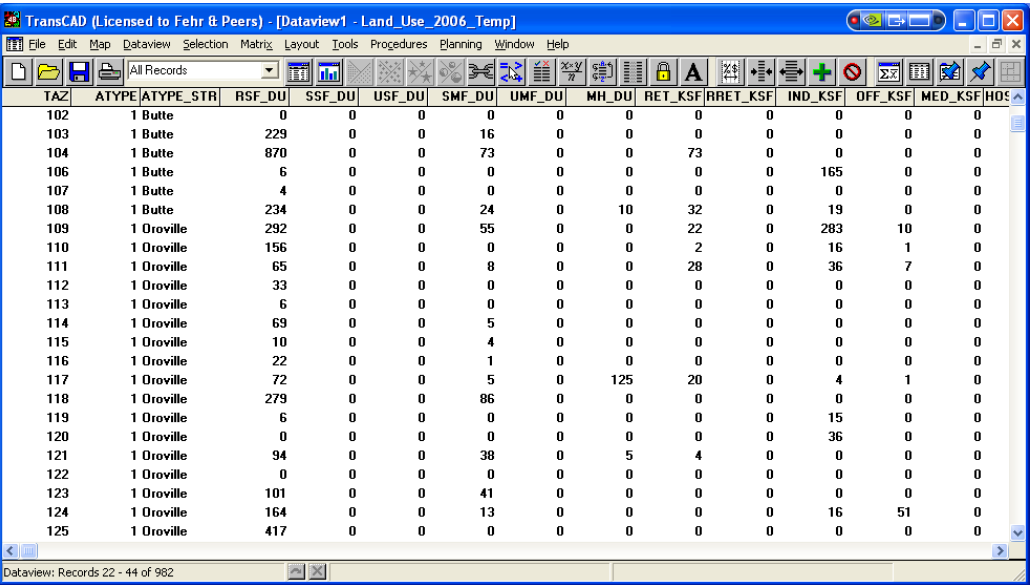

2. You can change the land use data directly in this window. When you finish, close the window. TransCAD saves the file automatically. Note that since the land use file is in DBF format, you can also use Excel to edit this file.

# ADDING A NEW LAND USE TYPE

Follow these steps to add a new land use type.

- 1. Open the land use file (*Land\_Use\_2006.dbf*).
- 2. Click **Dataview || Modify Table**. A new window appears.

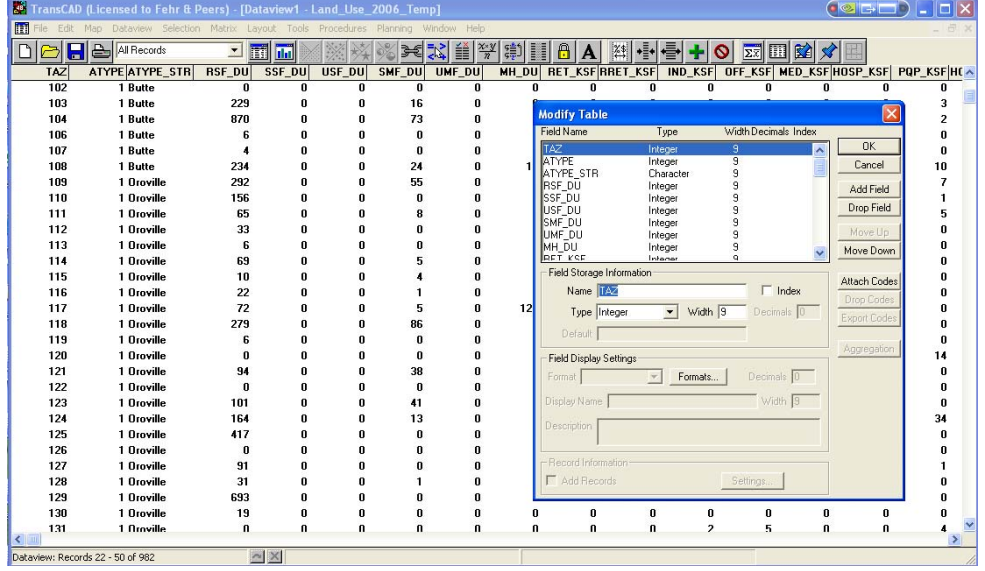

- 3. Ordinarily, adding a land use would involve changing several files, such as the resource file, in ways that are difficult for most users. We have simplified this in the BCAG model by having spare land uses already in the land use file. Once the **modify table** window is open, scroll down to one of the spare land uses, such as LU\_SPARE07, and change the name to the name of the new land use. Click **OK** and **YES** to close the window, and then enter the data for the new land use as described in Step 2 above.
- 4. You must now open the cross-classification file (*CrossclassPA\_2006*) and change the name of the spare land use to match the name of the new land use. You must also add the trip generation rates associated with the new land use.

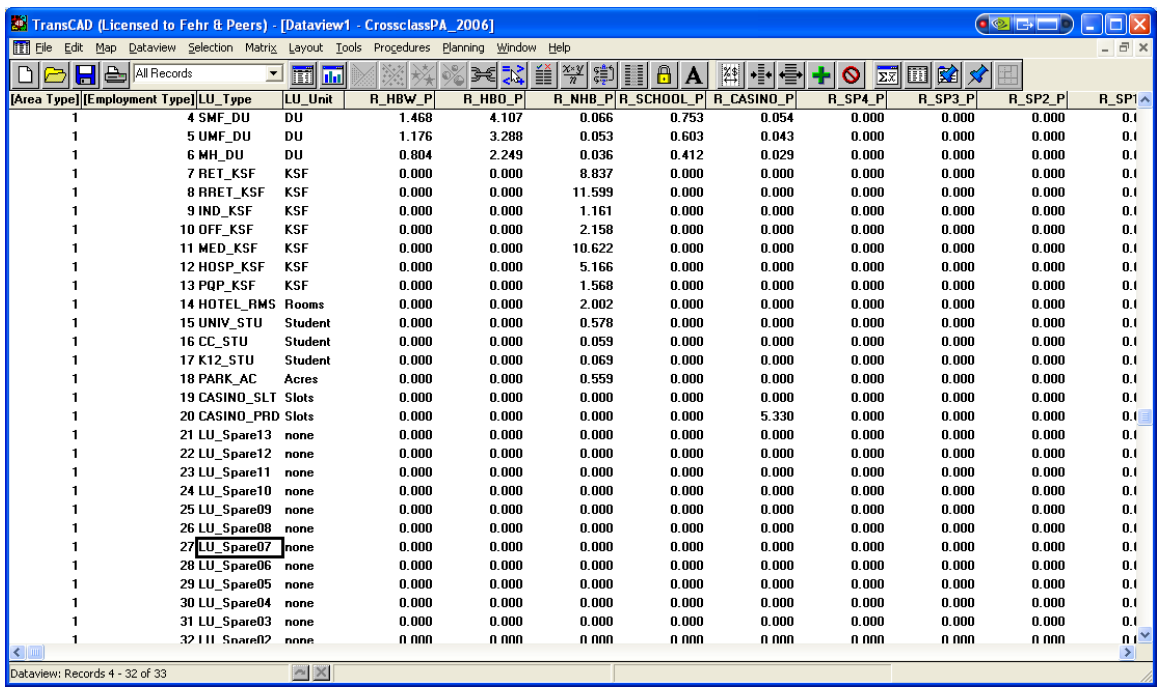

5. Once the land use file and cross-classification file have been updated, the resource file must be updated. To do this, open the resource file (\*.rsc), search for "LU\_Spare07" and replace it with the new land use name. Then recompile as described in Section 2.2, Compiling the Model Script File.

The land use attributes and units are shown in the table below

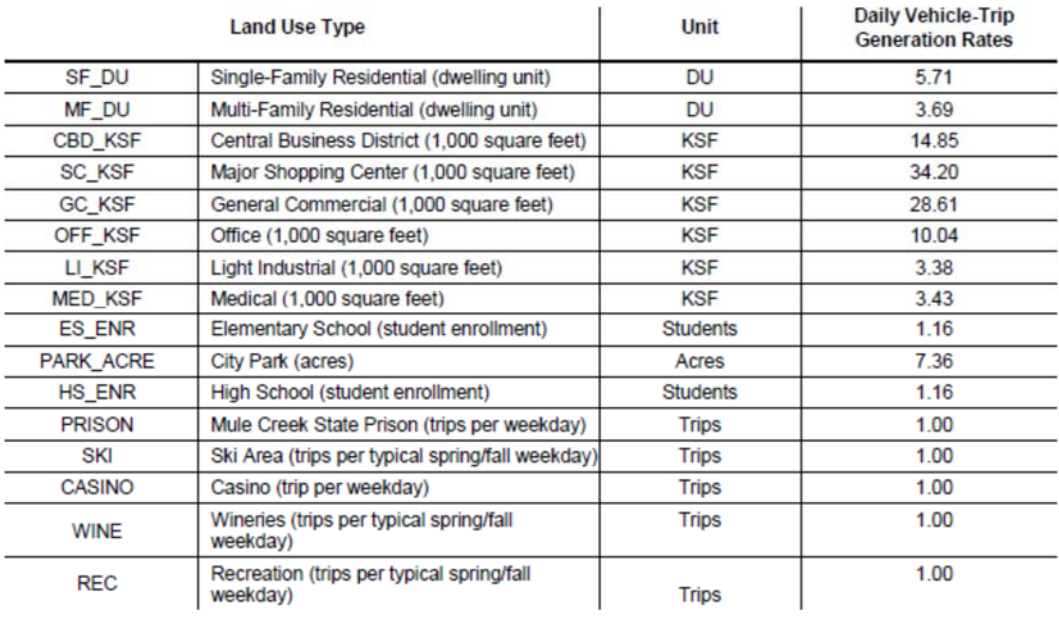

# EDITING THE TURN PENALTIES

Follow these steps to edit the turn penalties.

- 1. Open the Turn Penalty file (e.g., *Turn\_Penalties\_2006.bin*).
- 2. If you are changing an existing turn penalty, you can edit it within this window.
- 3. If you are adding a new turn penalty, click **Edit || Add Record** and then type the number of records you want to add. The window should now look like this (null means turn prohibition, and numbers indicate delay in minutes):

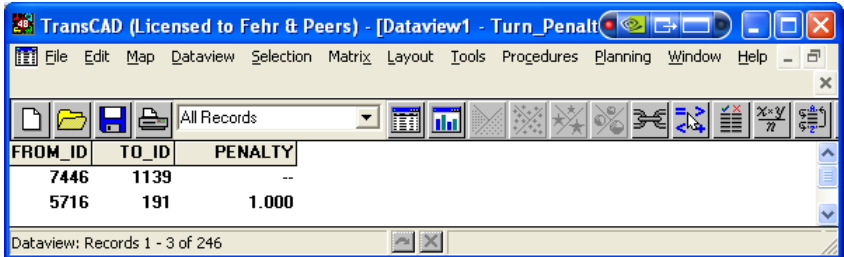

4. You can now add new turn penalties by editing the data in this window. Turn penalties are based on the ID of the "From" and "To" link. For example, in the window above, the turn from link 7446 to link 1139 is prohibited. To find the link ID, open the master network file and click on the Information

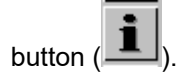

# EDITING THROUGH TRIPS

Follow these steps to edit through trips, which are trips that begin and end outside of the model area.

1. Using TransCAD, open the Through Trips file (e.g., *Through\_Trips\_2006.MTX*).

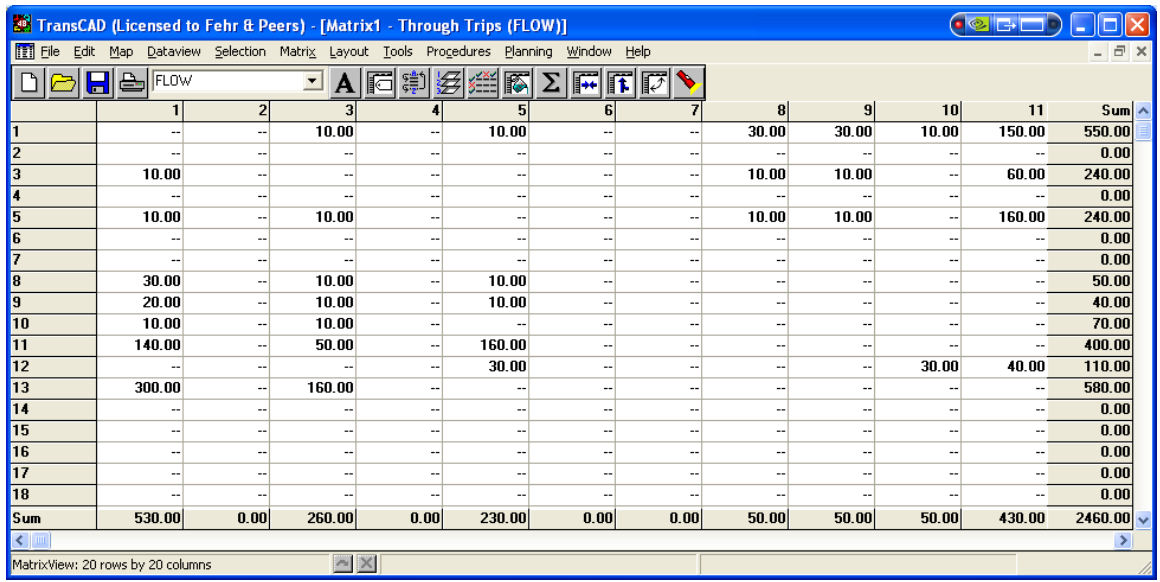

- 2. You can edit the data directly in this window. Remember to make the flows equal in both directions (i.e., if you set the flow from 1 to 9 at 500 trips per day, then the flow from 9 to 1 should also be 500 trips per day).
- 3. Since TransCAD instantly updates the changes, you need only close the file to save it.